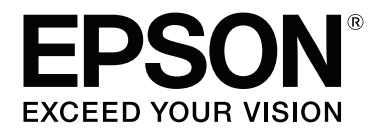

# **Manual de red**

NPD4775-03 ES

### **Copyright y marcas comerciales**

Ninguna parte de esta publicación podrá ser reproducida, almacenada en un sistema de recuperación ni transmitida en forma alguna ni por ningún medio mecánico, de fotocopiado, de grabación o cualquier otro, sin el previo consentimiento por escrito de Seiko Epson Corporation. No se asume ninguna responsabilidad de patentes con respecto al uso de la información contenida en este documento. Asimismo, se declina cualquier responsabilidad por los daños que pudieran producirse como consecuencia del uso de la información aquí contenida.

Ni Seiko Epson Corporation ni sus filiales se responsabilizarán ante el comprador del producto o ante terceras personas de las pérdidas, costes o gastos derivados de accidentes, usos incorrectos o no previstos, modificaciones no autorizadas, reparaciones o alteraciones del producto por parte del comprador o de terceros o derivados (excepto en Estados Unidos) del incumplimiento de las instrucciones de uso y mantenimiento facilitadas por Seiko Epson Corporation.

Seiko Epson Corporation y sus afiliados no asumen la responsabilidad de los daños o problemas derivados del uso de accesorios que no sean productos originales Epson u homologados por Seiko Epson Corporation.

Microsoft®, Windows® y Windows Vista® son marcas comerciales registradas de Microsoft Corporation.

Apple®, Mac®, Mac OS® y Bonjour® son marcas comerciales registradas de Apple, Inc. Apple Chancery, Chicago, Geneva, Hoefler Text, Monaco y New York son marcas comerciales o marcas comerciales registradas de Apple, Inc.

EPSON®, EPSON EXCEED YOUR VISION, EXCEED YOUR VISION y sus logotipos son marcas comerciales o marcas comerciales registradas de Seiko Epson Corporation.

Adobe®, Reader® y Acrobat® son marcas comerciales de Adobe Systems Incorporated, que pueden estar registradas en determinadas jurisdicciones.

Este producto incluye el software Cryptographic RSA BSAFE® de EMC Corporation. RSA y BSAFE son marcas comerciales registradas o marcas comerciales de EMC Corporation en Estados Unidos y otros países.

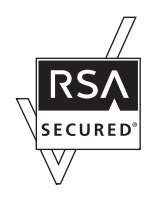

Este producto contiene módulos Runtime de IBM Rational Rhapsody, Copyright IBM Corporation 2008. Todos los derechos reservados.

Este producto incluye software desarrollado por la Universidad de California, Berkeley, y sus contribuidores.

*Aviso general: Los nombres de otros productos utilizados en esta documentación se citan con el mero fin de su identificación y son marcas comerciales de sus propietarios respectivos. Epson renuncia a cualquier derecho sobre esas marcas.*

Copyright © 2014 Seiko Epson Corporation. All rights reserved.

## **Índice**

### **[Instrucciones de seguridad](#page-5-0)**

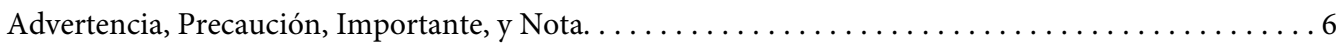

### Capítulo 1 **[Introducción](#page-6-0)**

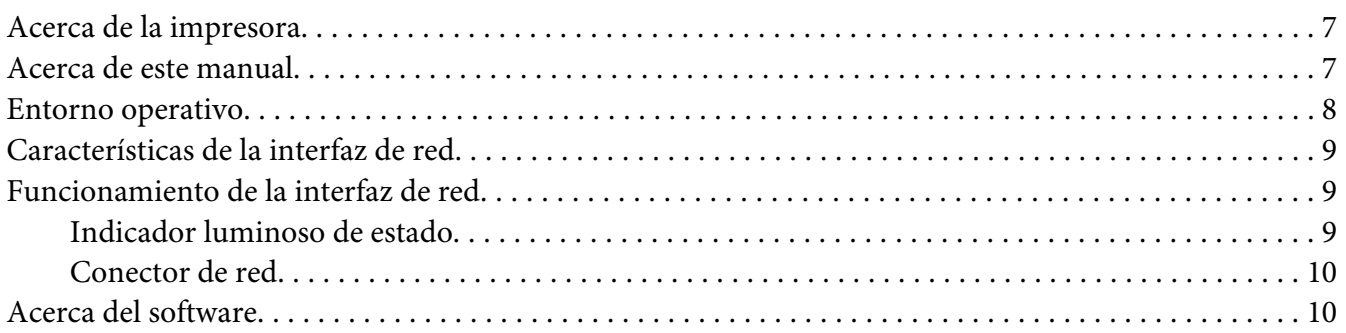

### [Capítulo 2](#page-11-0) **Cómo**

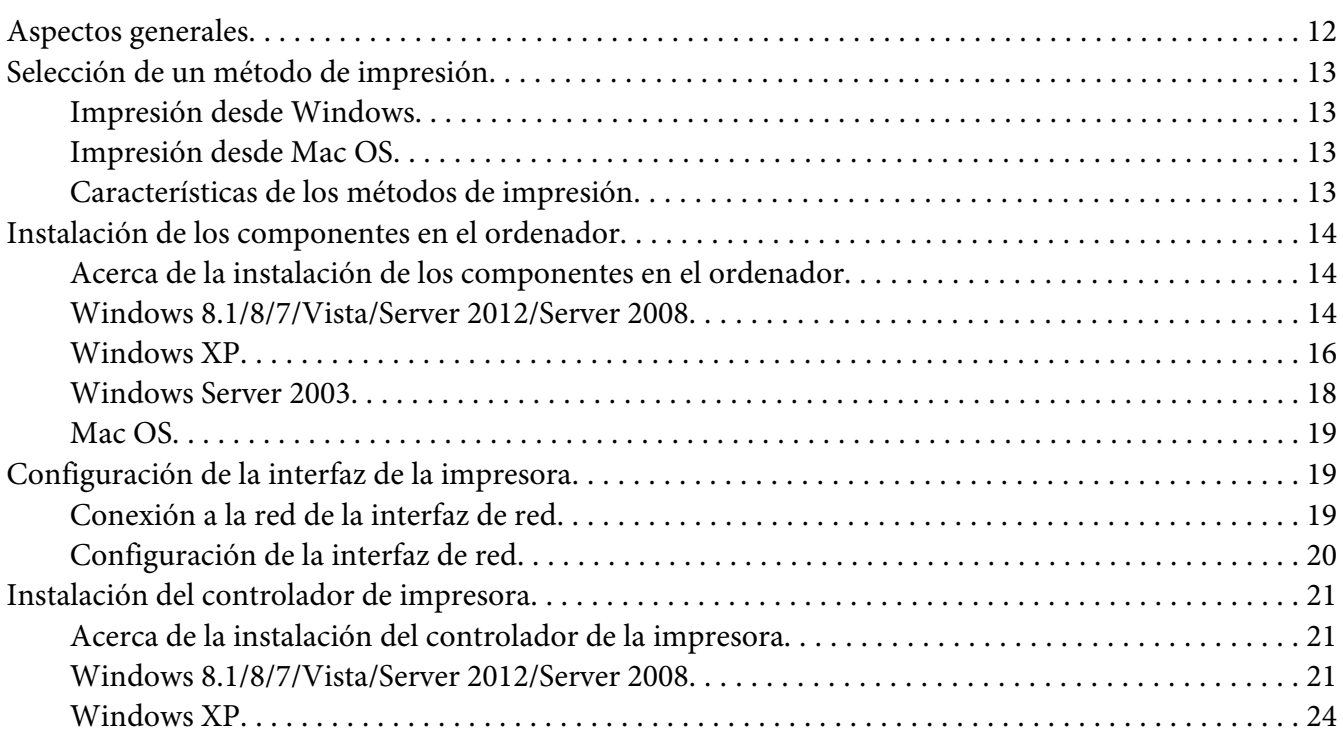

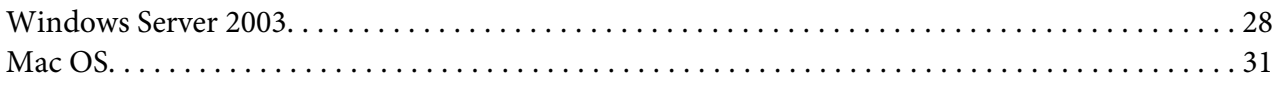

#### Capítulo 3 **[Software de red](#page-32-0)**

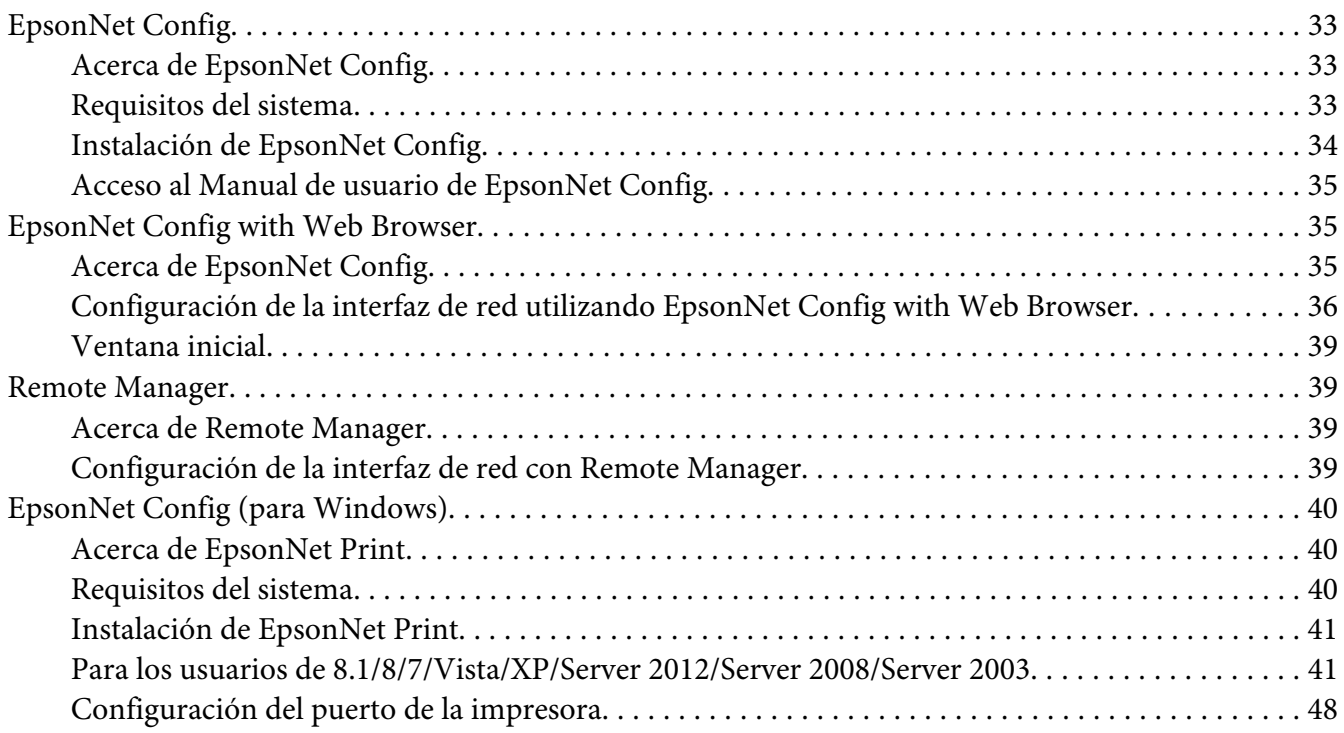

### Capítulo 4 **[Solución de problemas](#page-50-0)**

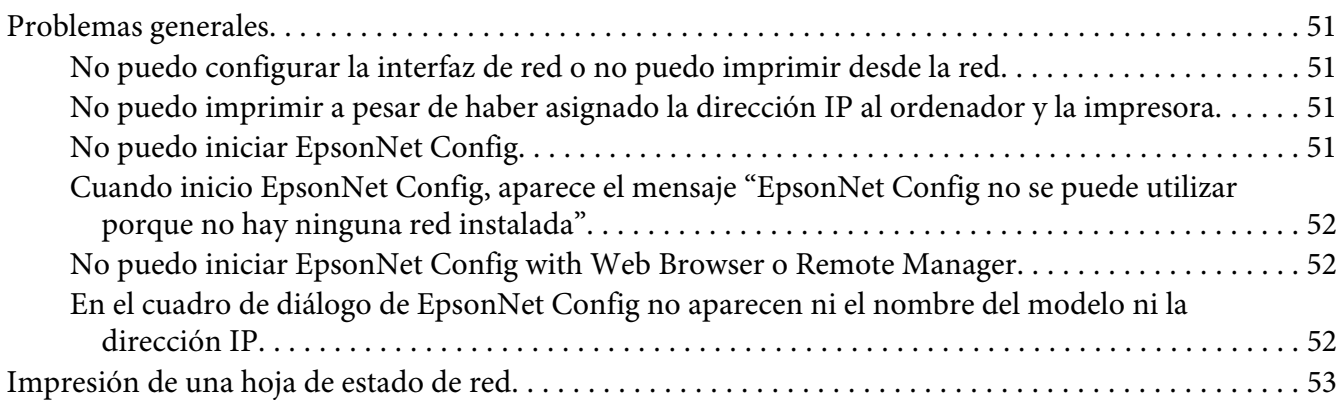

### Capítulo 5 **[Consejos para el administrador](#page-53-0)**

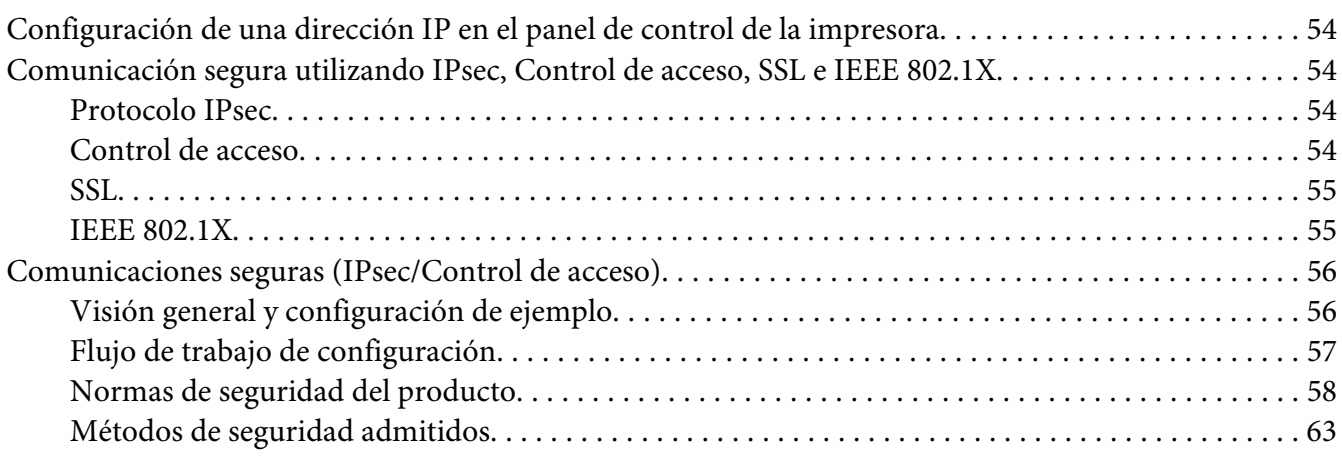

### **[Índice](#page-63-0)**

### <span id="page-5-0"></span>**Instrucciones de seguridad**

### **Advertencia, Precaución, Importante, y Nota**

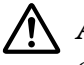

### !*Advertencia*

*deben seguirse estrictamente para evitar daños físicos serios.*

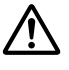

### !*Precaución*

*deben seguirse estrictamente para evitar daños físicos.*

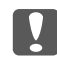

#### *Importante*

*deben seguirse para evitar daños materiales en el equipo.*

#### *Las notas*

*contiene información importante y sugerencias prácticas acerca del funcionamiento de la impresora.*

### <span id="page-6-0"></span>Capítulo 1

### **Introducción**

### **Acerca de la impresora**

Esta impresora lleva incorporada una interfaz Ethernet y se puede conectar en cualquier sitio de la red mediante 10Base-T, 100Base-TX, y 1000Base-T Ethernet. La interfaz Ethernet, denominada "interfaz de red" en este manual, selecciona automáticamente el estándar correcto cuando se conecta a una red. Además, selecciona automáticamente los protocolos de red apropiados.

Ya que la interfaz de red es compatible con varios protocolos y detecta automáticamente protocolos en la red, se puede imprimir desde aplicaciones Microsoft® Windows® y Apple® Mac OS®.

Utilice el Software Disc o el sitio web de Epson [\(http://support.epson.net/setupnavi/](http://support.epson.net/setupnavi/)) para configurar fácilmente la interfaz de la red a fin de utilizar la red TCP/IP e instalar el controlador de la impresora. Podrá utilizar la impresora en la red TCP/IP inmediatamente.

Si desea configurar la interfaz de red para protocolos tales como TCP/IP, WSD, LLTD, UPnP, Bonjour, and SNMP, utilice EpsonNet Config, la utilidad de configuración que acompaña a su producto, y realizará la configuración de forma simple y rápida.

#### *Nota:*

*La utilidad Configuración EpsonNet configura la interfaz de red únicamente para trabajar con protocolos que existen en la red. Esto no implica que se puedan usar todos los protocolos en la red arriba citados en la red o en el sistema operativo. Los protocolos que la interfaz de red puede usar varían en función del sistema operativo utilizado y la configuración de la red.*

### **Acerca de este manual**

Este Manual de red contiene información acerca del uso de una interfaz de red en una red. Incluye instrucciones acerca de la instalación de la interfaz de red, del software de configuración y sobre cómo modificar los ajustes de red de la impresora y los ordenadores.

Para más información acerca de la impresora, consulte el Manual de usuario.

<span id="page-7-0"></span>*Nota:*

- ❏ *Para poder leer el manual on-line, tiene que estar instalado en el ordenador Adobe Acrobat Reader o Adobe Reader.*
- ❏ *Este manual está destinado a los administradores de redes; para llevar a cabo muchos de los pasos aquí descritos es necesario un conocimiento profundo de las redes y derechos de administrador.*
- ❏ *El "administrador de la red" es la persona responsable del mantenimiento y gestión de la red. En este manual, el término "administrador" es sinónimo de "supervisor".*
- ❏ *En este manual, el término "interfaz de red" hace alusión a la interfaz Ethernet de la impresora.*
- ❏ *En algunas de las pantallas mostradas en este manual es posible que no aparezca el nombre de su impresora. Esta diferencia no altera las instrucciones.*
- ❏ *Los sistemas operativos admitidos varían según la impresora. Consulte el Manual de usuario de su impresora para saber qué sistemas operativos admite.*

### **Entorno operativo**

La interfaz de red es compatible con los siguientes entornos.

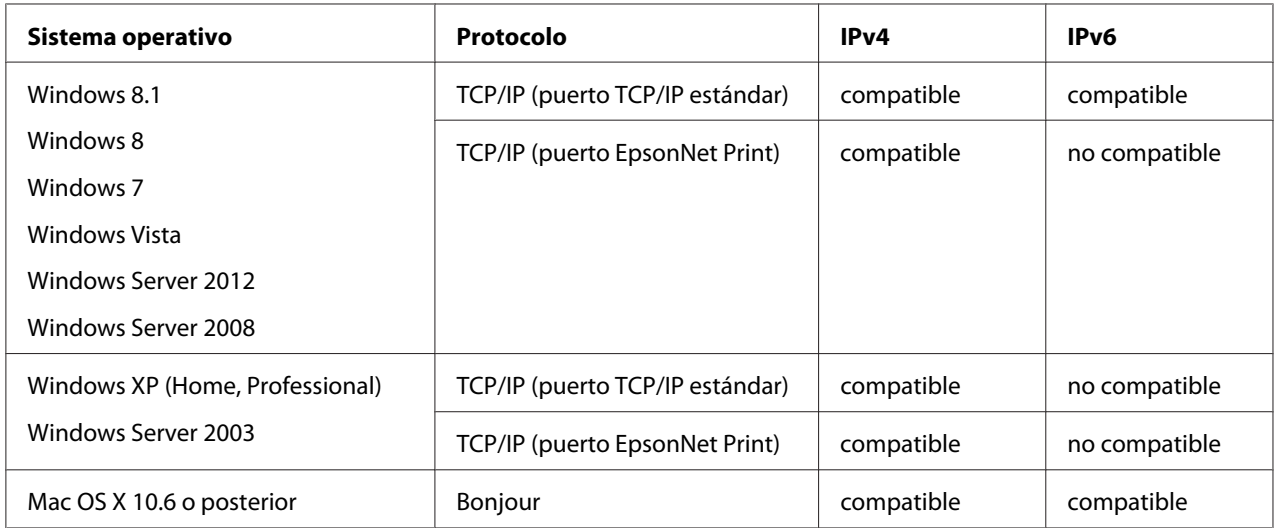

### <span id="page-8-0"></span>**Características de la interfaz de red**

- ❏ Conecta su impresora Epson a la red mediante la interfaz Ethernet incorporada, llamada "interfaz de red" en este manual.
- ❏ Admite múltiples protocolos tales como TCP/IP, WSD, LLTD, UPnP, Bonjour y SNMP.
- ❏ Admite 10Base-T, 100Base-TX, y 1000Base-T Ethernet.
- ❏ Mac OS X 10.6 o posterior admite Bonjour.
- ❏ Admite el control de acceso a su impresora filtrando las direcciones IP del equipo cliente.
- ❏ Admite SSL (Secure Sockets Layer) para los protocolos IPP y HTTPS.
- ❏ Admite IPsec.
- ❏ Admite IEEE 802.1X.
- ❏ Admite EpsonNet Config with Web Browser y Remote Manager, lo que le permite configurar y supervisar su impresora utilizando un explorador Web.

### **Funcionamiento de la interfaz de red**

### **Indicador luminoso de estado**

Los indicadores luminosos proporcionan información importante acerca de las operaciones de la interfaz de red.

### **Impresoras de inyección de tinta de gran formato (modelos que no admiten la comunicación a 1000 Mbps)**

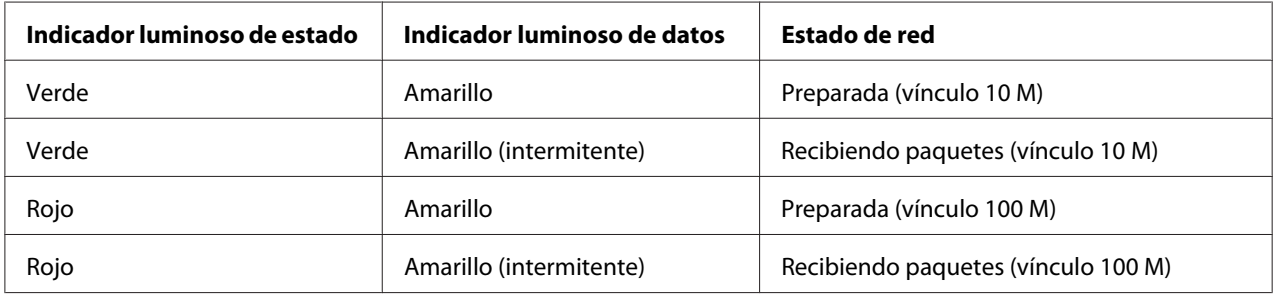

### <span id="page-9-0"></span>**Impresoras de inyección de tinta de gran formato (modelos que admiten la comunicación a 1000 Mbps)**

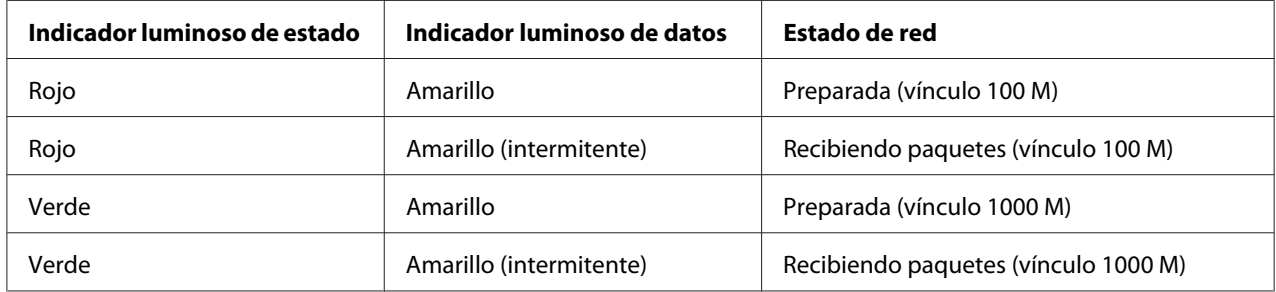

### **Conector de red**

Conector RJ-45: Sirve para conectar un cable Ethernet a una red. Puede utilizar este cable para 10Base-T, 100Base-TX, y 1000Base-T Ethernet.

#### c *Importante:*

*Utilice siempre un cable blindado y de pares trenzados para conectar la interfaz de red a una red.*

- ❏ *Categoría 5 o superior para la conexión 10Base-T o 100Base-TX*
- ❏ *Categoría 6 o superior para la conexión 1000Base-T*

### **Acerca del software**

El Software Disc suministrado con su impresora incluye el software de red siguiente.

#### *Nota:*

*Las aplicaciones incluidas varían según el modelo de la impresora.*

- ❏ EpsonNet Config es una utilidad de configuración que permite a los administradores configurar la interfaz de red para protocolos tales como TCP/IP y SNMP. Consulte ["EpsonNet](#page-32-0) [Config" de la página 33](#page-32-0).
- ❏ EpsonNet Config with Web Browser y Remote Manager son programas de configuración basada en el Web que permite configurar la interfaz de red para protocolos tales como TCP/IP y SNMP. Consulte ["EpsonNet Config with Web Browser" de la página 35](#page-34-0) y ["Remote](#page-38-0) [Manager" de la página 39](#page-38-0).

❏ EpsonNet Print es una utilidad que permite imprimir de igual a igual con impresoras Epson en una red TCP/IP. Consulte ["EpsonNet Config \(para Windows\)" de la página 40](#page-39-0).

### <span id="page-11-0"></span>Capítulo 2

### **Cómo**

### **Aspectos generales**

En esta sección se describe el procedimiento general de configuración de la interfaz de red para utilizarla en una red.

1. Compruebe el funcionamiento de la interfaz de red.

Compruebe las operaciones y las funciones de la interfaz de red, tales como los indicadores luminosos de estado y el conector RJ-45. Si desea más información, consulte ["Funcionamiento](#page-8-0) [de la interfaz de red" de la página 9](#page-8-0).

2. Seleccione un método de impresión.

Seleccione un método de impresión adecuado al entorno de red y el sistema operativo. Si no está seguro de cuál ha de seleccionar, consulte ["Impresión desde Windows" de la página 13](#page-12-0) o ["Impresión desde Mac OS" de la página 13](#page-12-0) para obtener información detallada.

3. Instale los componentes necesarios en el ordenador.

Compruebe que estén instalados en el ordenador los componentes necesarios (tales como TCP/IP), y que estén configurados los ajustes de red (como la dirección IP, la máscara de subred, etc.). Si desea más información, consulte ["Acerca de la instalación de los componentes](#page-13-0) [en el ordenador" de la página 14](#page-13-0).

4. Conecte a la red la interfaz de red.

Conecte a la red la interfaz de red. Si desea más información, consulte ["Conexión a la red de la](#page-18-0) [interfaz de red" de la página 19.](#page-18-0)

5. Configure la interfaz de red e instale el controlador de impresora.

Consulte ["Configuración de la interfaz de red" de la página 20](#page-19-0) para obtener más información.

6. Si fuera necesario, configure los ajustes de red de la interfaz de red con EpsonNet Config.

Configure la interfaz de red utilizando EpsonNet Config. Consulte ["Acerca de EpsonNet](#page-32-0) [Config" de la página 33](#page-32-0) para obtener más información.

### <span id="page-12-0"></span>**Selección de un método de impresión**

### **Impresión desde Windows**

Compruebe si existe un servidor de impresión Windows 8.1/8/7/Vista/XP/Server 2012/Server 2008/ Server 2003 en la red y siga estas sugerencias.

#### *Nota:*

*En esta sección sólo se presentan métodos de impresión recomendados. Consulte "Características de los métodos de impresión" de la página 13 para obtener información acerca de métodos adicionales.*

#### **Si no hay ningún servidor de impresión Windows 8.1/8/7/Vista/XP/Server 2012/Server 2008/ Server 2003**

Recomendamos la impresión por TCP/IP. Consulte ["Windows 8.1/8/7/Vista/Server 2012/](#page-20-0) [Server 2008" de la página 21](#page-20-0), ["Windows XP" de la página 24,](#page-23-0) o ["Windows Server 2003" de la](#page-27-0) [página 28](#page-27-0).

### **Si hay ningún servidor de impresión Windows 8.1/8/7/Vista/XP/Server 2012/Server 2008/ Server 2003**

En el servidor, configure la impresora para conectar y conviértala en una impresora compartida. Sus clientes podrán imprimir en esta impresora compartida.

### **Impresión desde Mac OS**

### **Mac OS X 10.6 o posterior**

❏ Bonjour

### **Características de los métodos de impresión**

En esta sección se describen las características de los métodos de impresión disponibles.

### <span id="page-13-0"></span>**Impresión TCP/IP**

#### Ventajas

- ❏ No es necesario que ningún ordenador sea interfaz de red.
- ❏ No se necesita ninguna utilidad especial para Windows 8.1/8/7/Vista/XP/Server 2012/ Server 2008/Server 2003.
- ❏ Puede consultar el estado de la impresora con EPSON Status Monitor.
- ❏ Puede imprimir a través de un enrutador.

#### Inconvenientes

❏ Es necesario configurar TCP/IP.

### **Instalación de los componentes en el ordenador**

### **Acerca de la instalación de los componentes en el ordenador**

Antes de configurar la interfaz de red y de imprimir desde el ordenador, tiene que instalar los componentes necesarios (como TCP/IP) y asignar una dirección IP y una máscara de subred al ordenador, según el método de impresión que desee usar. Consulte la sección correspondiente a su sistema operativo en este capítulo.

#### *Nota:*

- ❏ *Quizá necesite el disco del sistema operativo Windows durante la instalación.*
- ❏ *Si utiliza TCP/IP para imprimir, debe definir la dirección IP, la máscara de subred y la puerta de enlace predeterminada del ordenador.*

### **Windows 8.1/8/7/Vista/Server 2012/Server 2008**

Siga este procedimiento para instalar los componentes necesarios.

1. Haga clic **Control Panel (Panel de control)** y en **View network status and tasks (Ver el estado y las tareas de red)** o doble clic en **Network and Sharing Center (Centro de redes y recursos compartidos)**.

2. Haga clic en **Ethernet** (Windows 8.1/8/Server 2012), **Local Area Connection (Conexión de área local)** (Windows 7), o **View Status (Ver estado)** (Windows Vista/Server 2008), y luego en el botón **Properties (Propiedades)**.

*Nota:*

*Si aparece la pantalla User Account Control (Control de cuentas de usuario), haga clic en el botón* **Yes (Sí)** *o* **Continue (Continuar)***.*

3. Compruebe si los componentes necesarios que se muestran a continuación figuran en la lista.

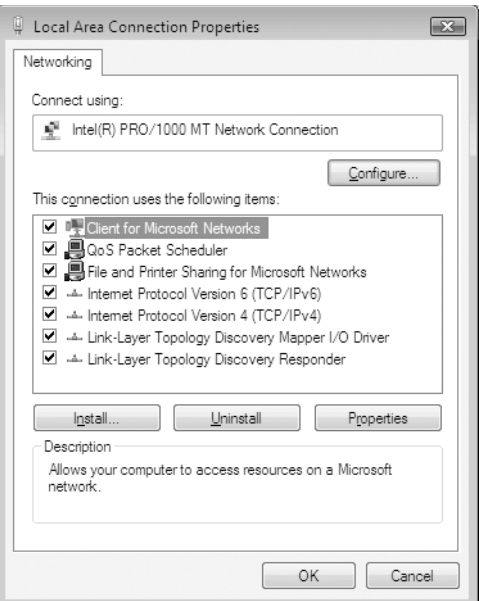

En la tabla siguiente figuran los componentes necesarios para configurar la interfaz de red con EpsonNet Config.

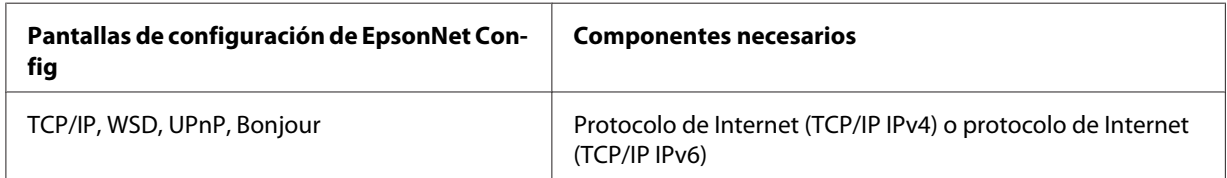

En la tabla siguiente figuran los componentes necesarios para imprimir por red.

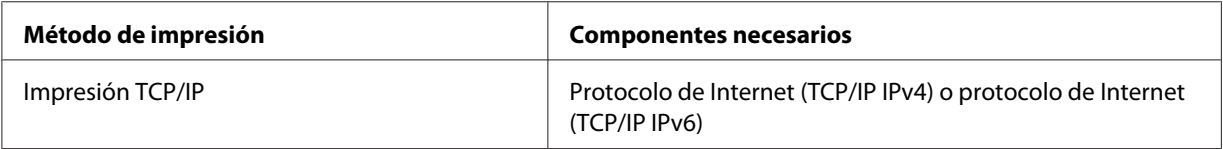

- <span id="page-15-0"></span>4. Haga doble clic en **Internet Protocol Version 4 (TCP/IPv4) (Protocolo de Internet versión 4 (TCP/IPv4))** o **Internet Protocol Version 6 (TCP/IPv6) (Protocolo de Internet versión 6 (TCP/IPv6))** en el cuadro de diálogo Propiedades de conexión de área local para abrir el cuadro de diálogo de propiedades. Configure la dirección IP, la máscara de subred, etc. y haga clic en **OK (Aceptar)**.
- 5. Reinicie el ordenador.

Ya están instalados los componentes necesarios. Vaya a la sección ["Configuración de la interfaz de](#page-18-0) [la impresora" de la página 19](#page-18-0).

### **Windows XP**

En Windows XP, siga este procedimiento para instalar los componentes necesarios.

- 1. Haga clic en **Start (Inicio)**, seleccione **Control Panel (Panel de control)**, y haga clic en **Network and Internet Connections (Conexiones de red e Internet)**. Seleccione **Network Connections (Conexiones de red)**.
- 2. En **LAN or High-Speed Internet (LAN o Internet de alta velocidad)**, haga clic en el icono **Local Area Connection (Conexión de área local)**.
- 3. Bajo **Network Tasks (Tareas de red)**, haga clic en **Change settings of this connection (Cambiar la configuración de esta conexión)**.

4. Compruebe si los componentes necesarios que se muestran a continuación figuran en la lista.

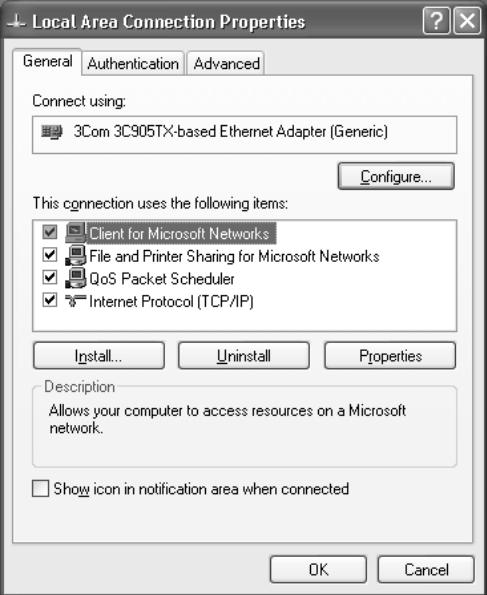

En la tabla siguiente figuran los componentes necesarios para configurar la interfaz de red con EpsonNet Config.

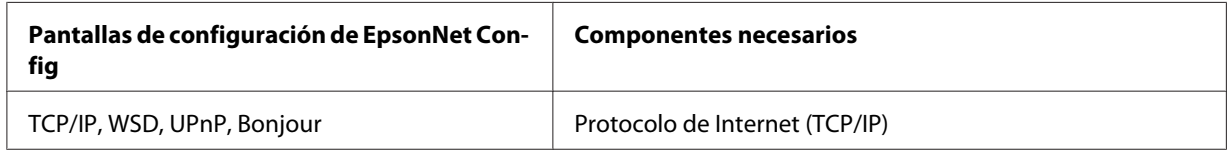

En la tabla siguiente figuran los componentes necesarios para imprimir por red.

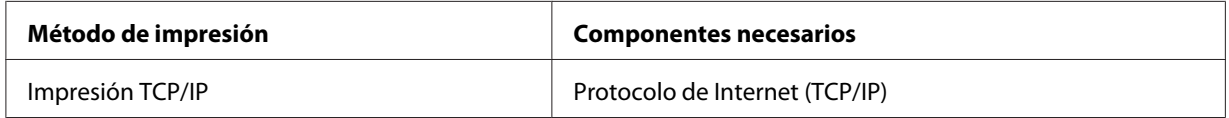

- 5. Haga doble clic en **Internet Protocol (TCP/IP) (Protocolo de Internet (TCP/IP))** en el cuadro de diálogo Propiedades de conexión de área local para abrir el cuadro de diálogo Propiedades de protocolos de Internet (TCP/IP). Configure la dirección IP, la máscara de subred, etc. y haga clic en **OK (Aceptar)**.
- 6. Reinicie el ordenador.

Ya están instalados los componentes necesarios. Vaya a la sección ["Configuración de la interfaz de](#page-18-0) [la impresora" de la página 19](#page-18-0).

### <span id="page-17-0"></span>**Windows Server 2003**

En Windows Server 2003, siga este procedimiento para instalar los componentes necesarios.

- 1. Haga clic en **Start (Inicio)**, señale **Control Panel (Panel de control)** y seleccione **Network Connections (Conexiones de red)**. Haga clic en **Local Area Connections (Conexiones de área local)**.
- 2. Haga clic en el botón **Properties (Propiedades)**.
- 3. Compruebe si los componentes necesarios que se muestran a continuación figuran en la lista.

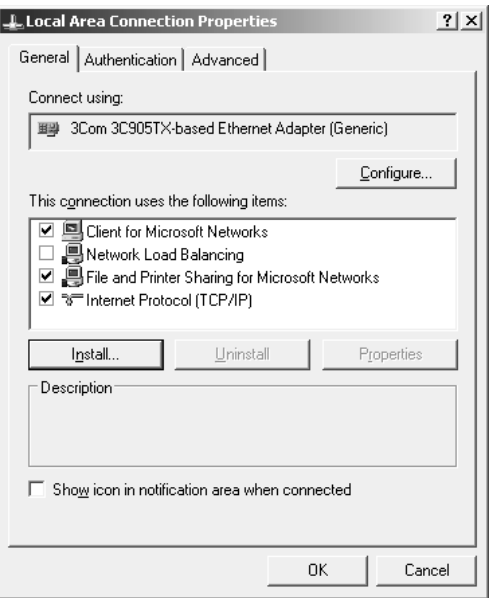

En la tabla siguiente figuran los componentes necesarios para configurar la interfaz de red con EpsonNet Config.

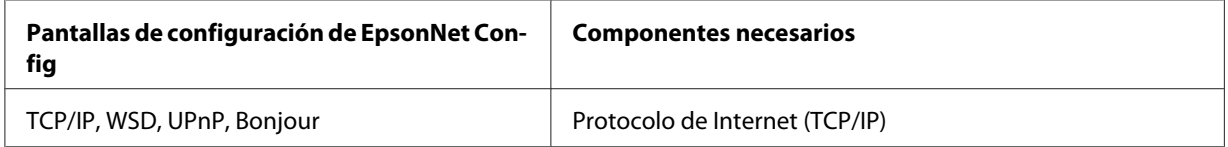

En la tabla siguiente figuran los componentes necesarios para imprimir por red.

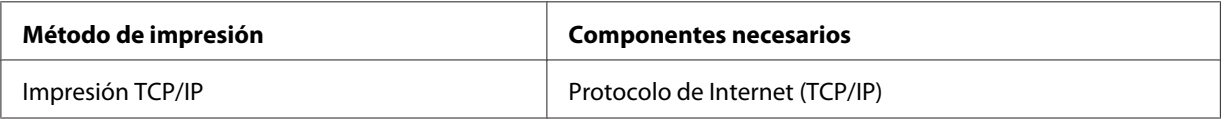

- <span id="page-18-0"></span>4. Haga doble clic en **Internet Protocol (TCP/IP) (Protocolo de Internet (TCP/IP))** en el cuadro de diálogo Propiedades de conexión de área local para abrir el cuadro de diálogo Propiedades de protocolos de Internet (TCP/IP). Configure la dirección IP, la máscara de subred, etc. y haga clic en **OK (Aceptar)**.
- 5. Reinicie el ordenador.

Ya están instalados los componentes necesarios. Vaya a la sección "Configuración de la interfaz de la impresora" de la página 19.

### **Mac OS**

Para asignar una dirección IP, una máscara de subred, etc. a su Mac OS, siga los pasos que se indican a continuación.

- 1. En el menú Apple, seleccione **System Preferences (Preferencias del sistema)**.
- 2. Abra el panel de control de **Network (Red)**. Haga clic en la ficha **TCP/IP**.

#### *Nota:*

*En Mac OS X 10.6 o posterior, seleccione* **Ethernet** *como método de conexión en el panel de control Network (Red). Después, en el menú Configure (Configurar), seleccione el método para asignar la dirección IP. Por último, asigne la dirección IP.*

- 3. Seleccione **Built-in Ethernet (Ethernet incorporado)** en el menú desplegable Mostrar.
- 4. Especifique la dirección IP y otros ajustes si es necesario.
- 5. Haga clic en el botón **Apply Now (Aplicar ahora)** para guardar cualquier cambio.

Vaya a la sección "Configuración de la interfaz de la impresora" de la página 19.

### **Configuración de la interfaz de la impresora**

### **Conexión a la red de la interfaz de red**

Siga estas instrucciones para conectar a la red la interfaz de red.

- <span id="page-19-0"></span>1. Compruebe que la impresora esté apagada.
- 2. Conecte un extremo del cable de red al conector RJ-45 de la interfaz de red y el otro extremo a la red.

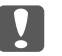

#### **L** *Importante:*

- ❏ *Utilice siempre un cable blindado y de pares trenzados para conectar la interfaz de red a una red.*
	- Categoría 5 o superior para la conexión 10Base-T o 100Base-TX
	- Categoría 6 o superior para la conexión 1000Base-T
- ❏ *No conecte directamente la interfaz de red al ordenador. Utilice siempre un concentrador ("HUB") para conectar la interfaz de red a la red.*

#### *Nota:*

*Puede utilizar 10Base-T, 100Base-TX, y 1000Base-T Ethernet. Para imprimir gran cantidad de datos es recomendable utilizar una red de más velocidad con un tráfico de red ligero.*

3. Encienda la impresora. Cuando se apaguen los indicadores de estado, imprima una hoja de estado de red.

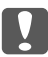

#### c *Importante:*

*Una vez encendida la impresora, espere a que los indicadores de estado se apaguen antes de volver a encenderla, de lo contrario, la interfaz de red podría no funcionar correctamente.*

#### *Nota para Mac OS X 10.6 o posterior:*

*La impresora admite la tecnología Bonjour y está activada de forma predeterminada, por lo que puede utilizarla simplemente conectándola a una red. Puede desactivar el ajuste Bonjour con el panel de control de la impresora. Si desea más información, consulte ["Configuración de una](#page-53-0) [dirección IP en el panel de control de la impresora" de la página 54.](#page-53-0)*

Ahora, ya puede configurar la interfaz de red para utilizarla en la red TCP/IP, así como instalar el controlador de impresora utilizando el Software Disc suministrado con su impresora. Consulte "Configuración de la interfaz de red" de la página 20 para obtener más información.

### **Configuración de la interfaz de red**

Configure la interfaz de red que va a utilizar en la red TCP/IP instalando EpsonNet Print (para usuarios de Windows) y el controlador de impresora en el ordenador.

<span id="page-20-0"></span>Para más información sobre EpsonNet Print, consulte ["EpsonNet Config \(para Windows\)" de la](#page-39-0) [página 40](#page-39-0).

Para obtener información sobre la instalación del controlador de impresora, consulte "Instalación del controlador de impresora" de la página 21.

### **Instalación del controlador de impresora**

### **Acerca de la instalación del controlador de la impresora**

Para imprimir con la impresora por red, debe instalar el controlador de impresora en el ordenador. En la sección siguiente se explica cómo instalar manualmente el controlador de impresora. Consulte la sección correspondiente a su sistema operativo en este capítulo.

#### *Nota:*

- ❏ *Para usuarios de Windows: el controlador de impresora se encuentra en el disco de software suministrado con la impresora.*
- ❏ *Si su ordenador no cuenta con unidad de CD/DVD, descargue el controlador del sitio web de Epson para instalarlo.*

*<http://www.epson.eu/support/> (Europa) <http://support.epson.net/>(fuera de Europa)*

### **Windows 8.1/8/7/Vista/Server 2012/Server 2008**

El procedimiento de instalación del controlador de la impresora diferirá dependiendo del método de impresión que prefiera.

#### **Impresión TCP/IP**

#### *Nota:*

*Si utiliza EpsonNet Print, el procedimiento de configuración es diferente. Si desea más información, consulte ["Acerca de EpsonNet Print" de la página 40](#page-39-0). Tenga en cuenta que EpsonNet Print no es compatible con el entorno de IPv6.*

1. Abra **Control Panel (Panel de control)**, y luego en **View devices and printers (Ver dispositivos e impresoras)** (Windows 8.1/8/7/Server 2012) o en **Printers (Impresoras)** (Windows Vista/Server 2008).

- 2. Haga clic en **Add a printer (Agregar una impresora)** para iniciar el Asistente para agregar impresoras.
- 3. Haga clic en **Add a local printer (Agregar una impresora local)**.

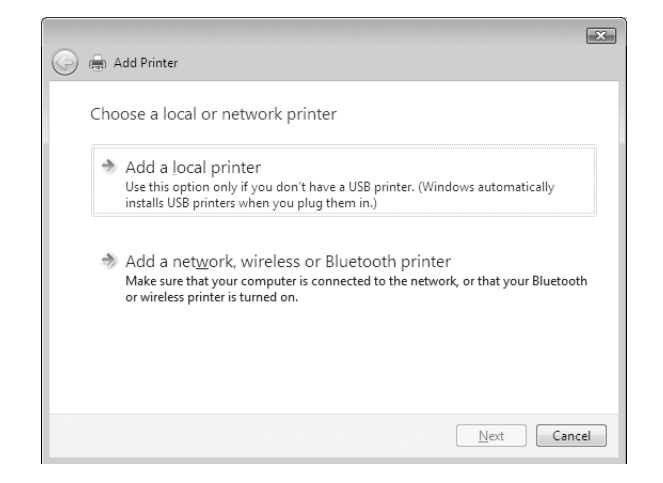

4. Active el botón de opción **Create a new port (Crear nuevo puerto)** y seleccione **Standard TCP/IP Port** en la lista. Haga clic en **Next (Siguiente)**.

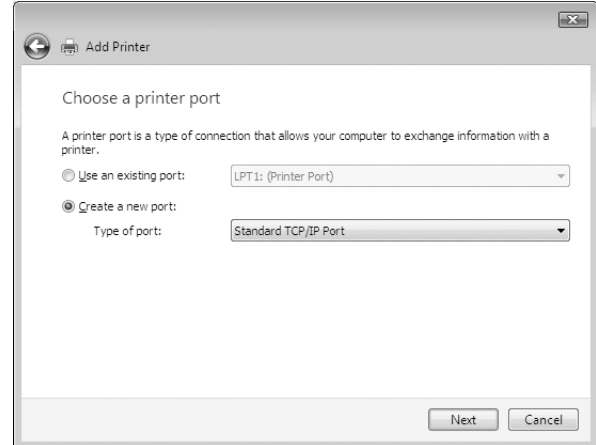

<span id="page-22-0"></span>5. Escriba la dirección IP de la interfaz de red y haga clic en **Next (Siguiente)**.

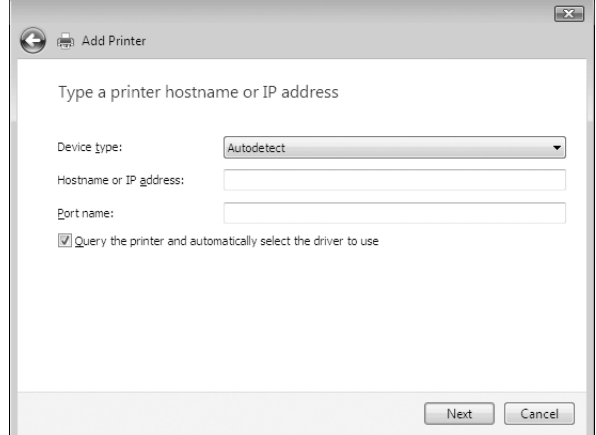

6. Si se produce un error, aparecerá el siguiente cuadro de diálogo. Active el botón de opción **Standard (Estándar)** y seleccione **EPSON Network Printer**. Haga clic en **Next (Siguiente)**.

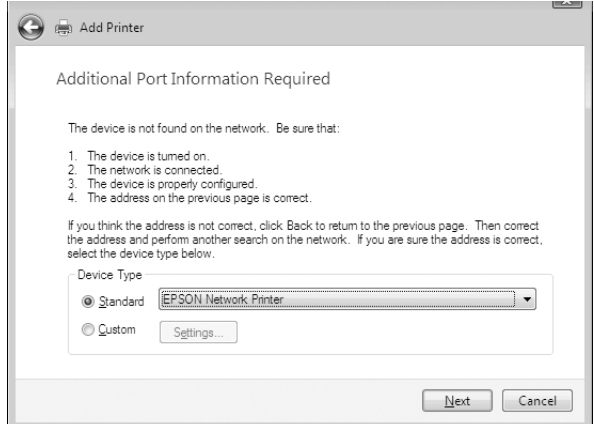

- 7. Haga clic en **Finish (Finalizar)**.
- 8. Consulte "Instalación de un controlador de impresora" de la página 23 para instalar el controlador de impresora.

#### **Instalación de un controlador de impresora**

1. Inserte el Software Disc suministrado con el dispositivo.

#### <span id="page-23-0"></span>*Nota:*

*Si su ordenador no cuenta con unidad de CD/DVD, descargue el controlador de impresora del sitio web de Epson para instalarlo.*

*<http://www.epson.eu/support/> (Europa) <http://support.epson.net/>(fuera de Europa)*

- 2. Si aparece la pantalla Epson Install Navi, ciérrela.
- 3. En la pantalla Add Printer (Agregar impresora), haga clic en el botón **Have Disk (Usar disco)**. Aparecerá el cuadro de diálogo Instalar desde disco.
- 4. Haga clic en **Browse (Examinar)**.
- 5. Seleccione la unidad de CD/DVD para Unidades de disco y haga doble clic en la carpeta del sistema operativo que emplee: **WINX64** o **WINX86**. Haga clic en **Open (Abrir)**.
- 6. Haga clic en **OK (Aceptar)** en el cuadro de diálogo Instalar desde disco.
- 7. Seleccione el nombre del modelo del dispositivo y haga clic en **Next (Siguiente)**.

#### *Nota:*

*Si el Asistente para agregar impresoras le solicita que elija entre* **Keep existing driver (Conservar el controlador existente)** *y* **Replace existing driver (Reemplazar el controlador existente)***, active el botón de opción* **Replace existing driver (Reemplazar el controlador existente)***.*

8. Haga clic en **Finish (Finalizar)** y siga las instrucciones que aparecen en la pantalla para terminar la instalación.

### **Windows XP**

El procedimiento de instalación del controlador de impresora varía según el método de impresión que se prefiera.

#### **Impresión TCP/IP**

#### *Nota:*

*Si utiliza EpsonNet Print, el procedimiento de configuración es diferente. Si desea más información, consulte ["Acerca de EpsonNet Print" de la página 40](#page-39-0).*

- 1. Haga clic en **Start (Inicio)**, **Control Panel (Panel de control)**, **Printers and Other Hardware (Impresoras y otro hardware)** y, por último, haga clic en **Printers and Faxes (Impresoras y faxes)**.
- 2. En **Printer Tasks (Tareas de impresora)**, haga clic en **Add a printer (Agregar una impresora)** para iniciar el Asistente para agregar impresoras y haga clic en **Next (Siguiente)**.
- 3. Haga clic en **Local printer attached to this computer (Impresora local conectada a este equipo)**, desactive la casilla de verificación **Automatically detect and install my Plug and Play printer (Detectar e instalar mi impresora Plug and Play automáticamente)** y haga clic en **Next (Siguiente)**.

#### *Nota:*

*Debe desactivar la casilla de verificación* **Automatically detect and install my Plug and Play printer (Detectar e instalar mi impresora Plug and Play automáticamente)** *porque la impresora está conectada directamente a la red, no a un ordenador Windows XP.*

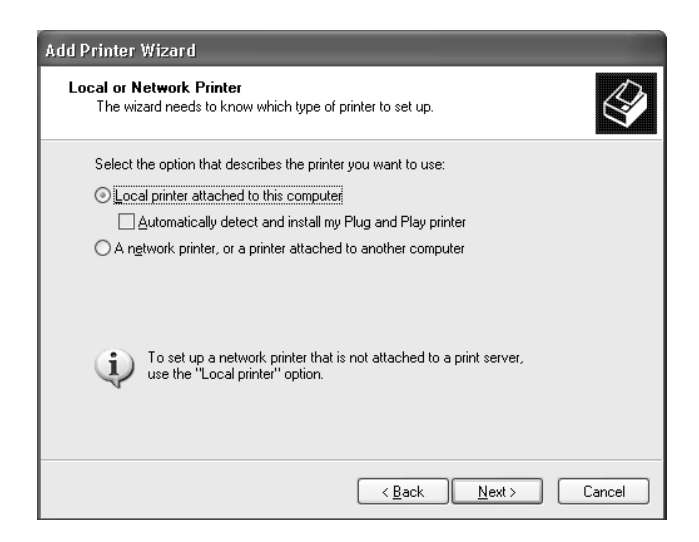

4. Active el botón de opción **Create a new port (Crear nuevo puerto)** y seleccione **Standard TCP/IP Port** en la lista. Haga clic en **Next (Siguiente)**.

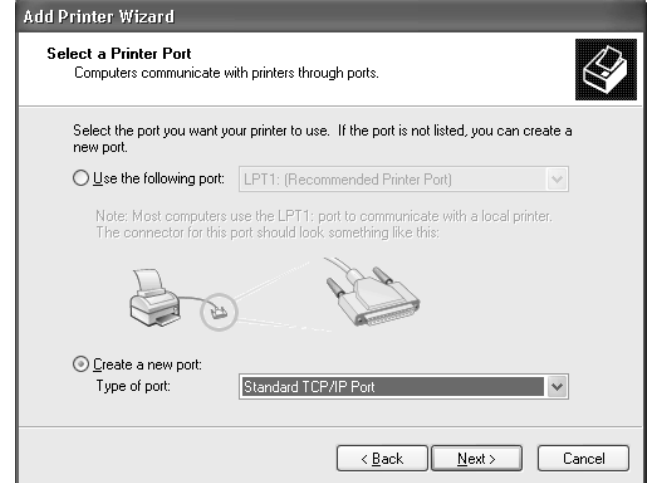

5. Escriba la dirección IP de la interfaz de red y haga clic en **Next (Siguiente)**.

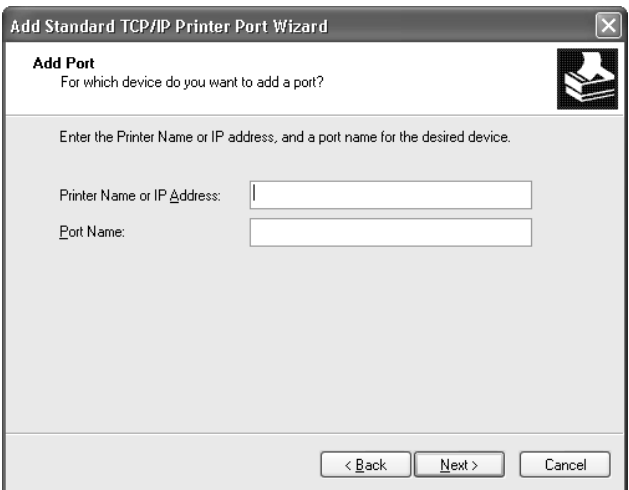

<span id="page-26-0"></span>6. Si se produce un error, aparecerá el siguiente cuadro de diálogo. Active el botón de opción **Standard (Estándar)** y seleccione **EPSON Network Printer**. Haga clic en **Next (Siguiente)**.

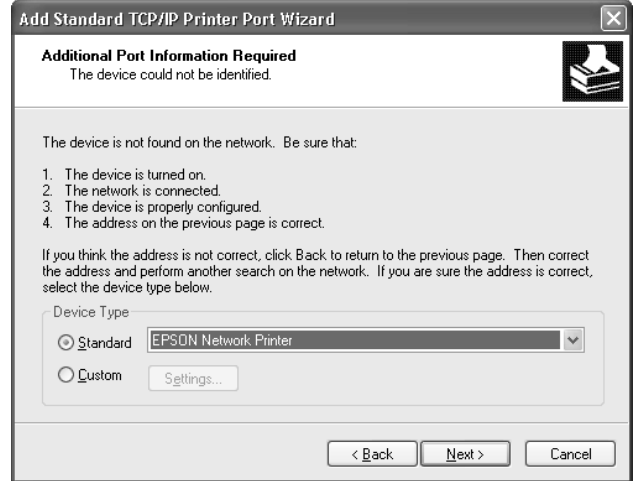

- 7. Haga clic en **Finish (Finalizar)**.
- 8. Consulte "Instalación de un controlador de impresora" de la página 27 para instalar el controlador de impresora.

#### **Instalación de un controlador de impresora**

1. Inserte el Software Disc suministrado con la impresora.

#### *Nota:*

*Si su ordenador no cuenta con unidad de CD/DVD, descargue el controlador de impresora del sitio web de Epson para instalarlo.*

*<http://www.epson.eu/support/> (Europa) <http://support.epson.net/>(fuera de Europa)*

- 2. Si aparece la pantalla Epson Install Navi, ciérrela.
- 3. En la pantalla Add Printer (Agregar impresora), haga clic en el botón **Have Disk (Usar disco)**. Aparecerá el cuadro de diálogo Instalar desde disco.
- 4. Haga clic en **Browse (Examinar)**.
- 5. Seleccione la unidad de CD/DVD para Unidades de disco, y haga doble clic en la carpeta **WINX64** o **WINX86**. Haga clic en **Open (Abrir)**.
- <span id="page-27-0"></span>6. Haga clic en **OK (Aceptar)** en el cuadro de diálogo Instalar desde disco.
- 7. Seleccione el nombre del modelo de la impresora y haga clic en **Next (Siguiente)**.

#### *Nota:*

*Si el Asistente para agregar impresoras le solicita que elija entre* **Keep existing driver (Conservar el controlador existente)** *y* **Replace existing driver (Reemplazar el controlador existente)***, active el botón de opción* **Replace existing driver (Reemplazar el controlador existente)***.*

8. Haga clic en **Finish (Finalizar)** y siga las instrucciones que aparecen en la pantalla para terminar la instalación.

### **Windows Server 2003**

El procedimiento de instalación del controlador de impresora varía según el método de impresión que se prefiera.

#### **Impresión TCP/IP**

#### *Nota:*

*Si utiliza EpsonNet Print, el procedimiento de configuración es diferente. Si desea más información, consulte ["Acerca de EpsonNet Print" de la página 40](#page-39-0).*

- 1. Haga clic en **Start (Inicio)** y después en **Printers and Faxes (Impresoras y faxes)**.
- 2. Haga doble clic en **Add Printer (Agregar impresora)** para iniciar el Asistente para agregar impresoras y haga clic en **Next (Siguiente)**.
- 3. Haga clic en **Local printer attached to this computer (Impresora local conectada a este equipo)**, desactive la casilla de verificación **Automatically detect and install my Plug and Play printer (Detectar e instalar mi impresora Plug and Play automáticamente)** y haga clic en **Next (Siguiente)**.

#### *Nota:*

*Debe desactivar la casilla de verificación* **Automatically detect and install my Plug and Play printer (Detectar e instalar mi impresora Plug and Play automáticamente)** *porque la impresora está conectada directamente a la red, no a un ordenador.*

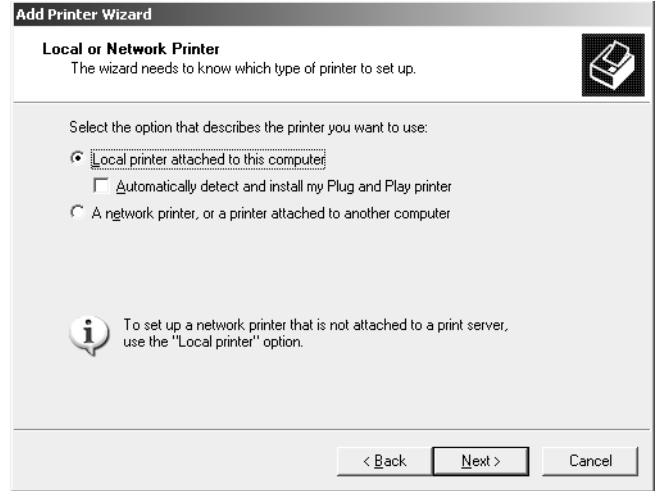

4. Active el botón de opción **Create a new port (Crear nuevo puerto)** y seleccione **Standard TCP/IP Port** en la lista. Haga clic en **Next (Siguiente)**.

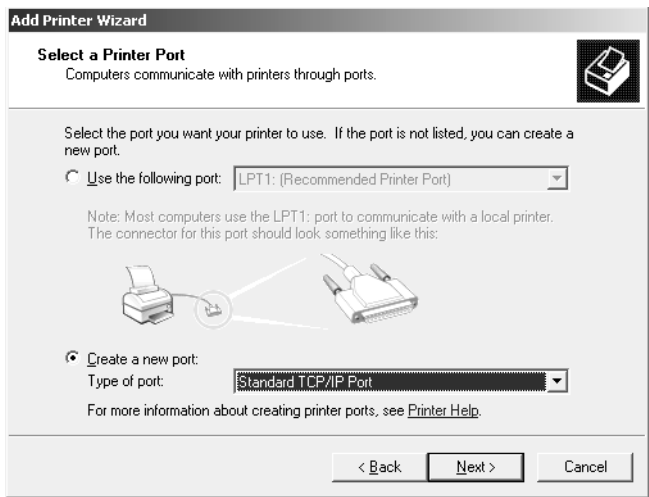

5. Cuando aparezca el cuadro de diálogo Asistente para agregar puerto de impresora estándar TCP/IP, haga clic en **Next (Siguiente)**.

<span id="page-29-0"></span>6. Escriba la dirección IP de la interfaz de red y haga clic en **Next (Siguiente)**.

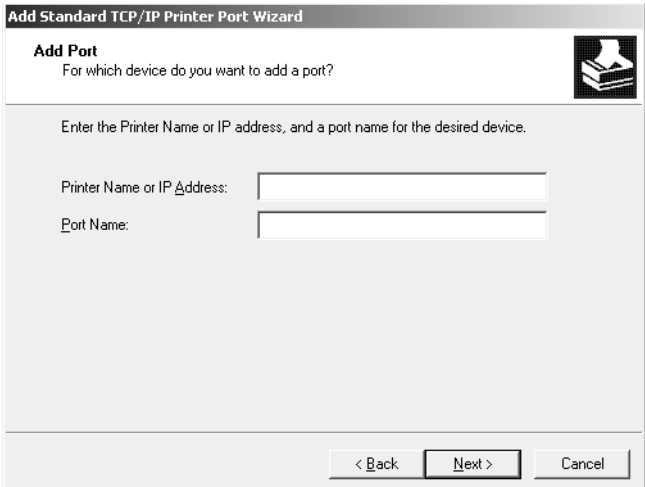

7. Si se produce un error, aparecerá el siguiente cuadro de diálogo. Active el botón de opción **Standard (Estándar)** y seleccione **EPSON Network Printer**. Haga clic en **Next (Siguiente)**.

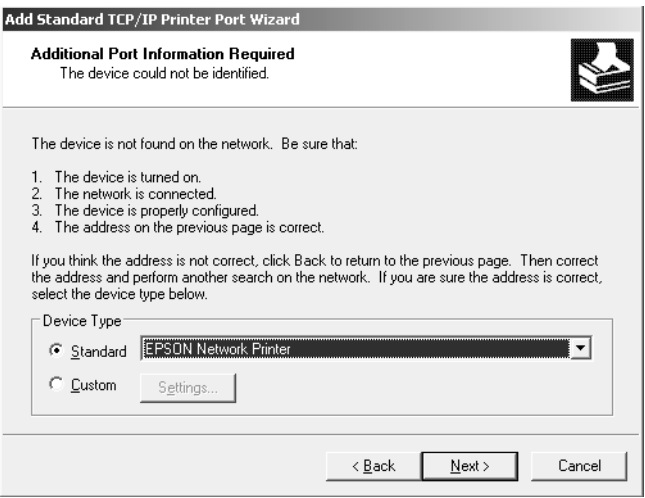

- 8. Haga clic en **Finish (Finalizar)**.
- 9. Consulte "Instalación de un controlador de impresora" de la página 30 para instalar el controlador de impresora.

#### **Instalación de un controlador de impresora**

1. Inserte el Software Disc suministrado con la impresora.

#### <span id="page-30-0"></span>*Nota:*

*Si su ordenador no cuenta con unidad de CD/DVD, descargue el controlador de impresora del sitio web de Epson para instalarlo.*

*<http://www.epson.eu/support/> (Europa) <http://support.epson.net/>(fuera de Europa)*

- 2. Si aparece la pantalla Epson Install Navi, ciérrela.
- 3. En la pantalla Add Printer (Agregar impresora), haga clic en el botón **Have Disk (Usar disco)**. Aparecerá el cuadro de diálogo Instalar desde disco.
- 4. Haga clic en **Browse (Examinar)**.
- 5. Seleccione la unidad de CD/DVD para Unidades de disco, y haga doble clic en la carpeta **WINX64** o **WINX86**. Haga clic en **Open (Abrir)**.
- 6. Haga clic en **OK (Aceptar)** en el cuadro de diálogo Instalar desde disco.
- 7. Seleccione el nombre del modelo de la impresora y haga clic en **Next (Siguiente)**.

#### *Nota:*

*Si el Asistente para agregar impresoras le solicita que elija entre* **Keep existing driver (Conservar el controlador existente)** *y* **Replace existing driver (Reemplazar el controlador existente)***, active el botón de opción* **Replace existing driver (Reemplazar el controlador existente)***.*

8. Haga clic en **Finish (Finalizar)** y siga las instrucciones que aparecen en la pantalla para terminar la instalación.

### **Mac OS**

#### **Instalación de un controlador de impresora**

Vaya al siguiente sitio web de Epson para descargar e instalar el controlador.

<http://www.epson.eu/support/> (Europa) <http://support.epson.net/> (fuera de Europa)

#### **Mac OS X 10.6 o posterior**

Siga estos pasos para configurar la impresora.

#### Impresión con Bonjour

- 1. Abra **System Preferences (Preferencias del sistema)**.
- 2. Abra **Print & Fax (Impresión y fax)**.
- 3. Haga clic en el botón **+** para añadir una impresora.
- 4. Seleccione el modelo de impresora deseado que esté conectada con Bonjour.
- 5. Haga clic en **Add (Agregar)**.

#### Impresión TCP/IP

- 1. Abra **System Preferences (Preferencias del sistema)**.
- 2. Abra **Print & Fax (Impresión y fax)**.
- 3. Haga clic en el botón **+** para añadir una impresora.
- 4. Haga clic en **IP**.
- 5. Seleccione el protocolo de impresión deseado en la lista desplegable.
- 6. Introduzca el nombre de host o la dirección IP de la impresora.
- 7. Seleccione el modelo de impresora deseado.
- 8. Haga clic en **Add (Agregar)**.

### <span id="page-32-0"></span>Capítulo 3 **Software de red**

En este capítulo se explica el modo de uso del software de red que acompaña a su impresora.

#### *Nota:*

*Las aplicaciones incluidas varían según el modelo de la impresora.*

### **EpsonNet Config**

### **Acerca de EpsonNet Config**

EpsonNet Config es un software de configuración basado en Windows para que los administradores configuren la interfaz de red para TCP/IP.

#### *Nota:*

*Asegúrese de utilizar EpsonNet Config para su impresora.*

### **Requisitos del sistema**

En la tabla siguiente figuran los requisitos del sistema de EpsonNet Config.

#### **Windows**

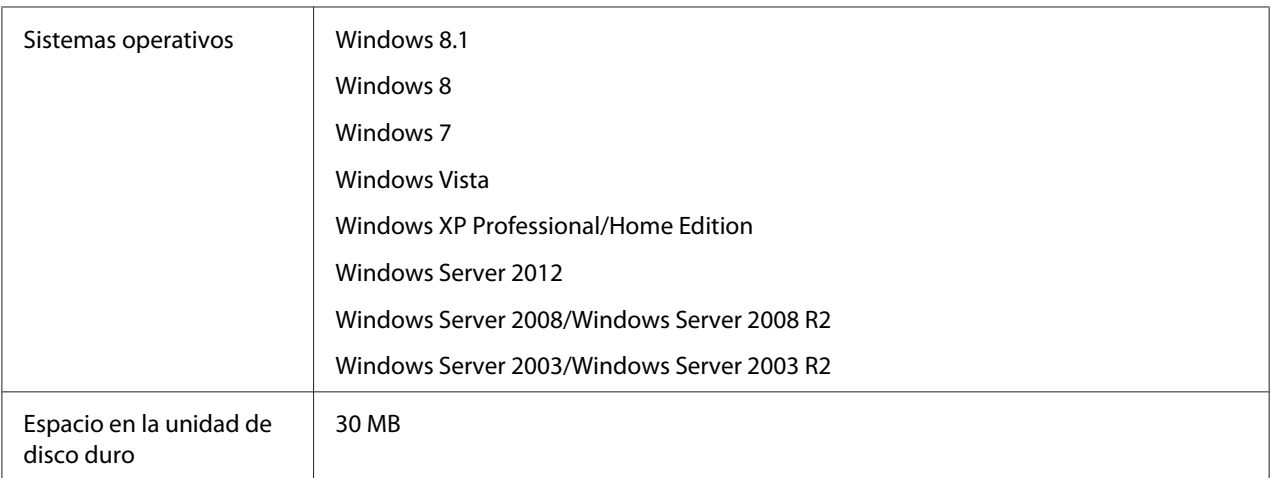

### <span id="page-33-0"></span>**Mac OS**

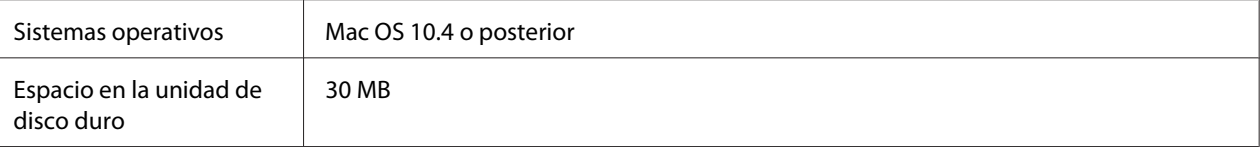

### **Instalación de EpsonNet Config**

Puede instalar EpsonNet Config en su ordenador desde el Software Disc suministrado con la impresora (para usuarios de Windows) o desde el sitio web de Epson (tanto para usuarios de Windows como de Mac OS).

#### **Instalación desde el Software Disc (For Windows users)**

#### *Nota:*

*Inicie la sesión en el sistema operativo con una cuenta de administrador para instalar EpsonNet Config.*

- 1. Inserte el Software Disc suministrado con el dispositivo.
- 2. Si su unidad de CD/DVD es D:, haga doble clic en **setup.exe** en D:\Network\EpsonNetConfig\.

#### *Nota:*

*Cambie la letra de la unidad si su sistema así lo requiere.*

#### *Nota:*

- ❏ *Si agrega o borra protocolos o servicios del sistema operativo después de instalar EpsonNet Config, es posible que este programa no funcione correctamente. Si esto ocurre, desinstale EpsonNet Config y vuelva a instalarlo.*
- ❏ *Si aparece la ventana Alerta de seguridad de Windows antes de iniciar EpsonNet Config, haga clic en el botón* **Allow access (Permitir acceso)** *o* **Unblock (Desbloquear)***; si no los dispositivos no figurarán en la lista de la pantalla de EpsonNet Config.*

#### **Instalación desde el sitio web de Epson (tanto para usuarios de Windows como de Mac OS)**

Vaya al siguiente sitio web de Epson para descargar e instalar EpsonNet Config.

<http://www.epson.eu/support/> (Europa) <http://support.epson.net/> (fuera de Europa)

### <span id="page-34-0"></span>**Acceso al Manual de usuario de EpsonNet Config**

El Manual de usuario de EpsonNet Config ofrece información detallada sobre EpsonNet Config. Siga estos pasos para abrir el Manual de usuario de EpsonNet Config.

#### **Windows**

- 1. Haga clic en **Start (Inicio)**, señale **All Programs (Todos los programas)**, seleccione **EpsonNet**, y después seleccione **EpsonNet Config V4**.
- 2. Haga clic en **EpsonNet Config User's Guide (Manual de usuario de EpsonNet Config)**.

Aparecerá el Manual de usuario de EpsonNet Config. Haciendo clic en los enlaces de la página frontal o la página de contenido, podrá obtener información sobre la utilización de EpsonNet Config.

#### **Mac OS**

- 1. Inicie el Finder.
- 2. En la carpeta **Applications (Aplicaciones)**, haga doble clic en la carpeta **EpsonNet** y, a continuación, haga doble clic en la carpeta **EpsonNet Config V4**. Por último, haga doble clic en el icono de **EpsonNet Config**.

EpsonNet Config se iniciará.

3. Desde el menú **Help (Ayuda)**, seleccione **EpsonNet Config Help (Ayuda de EpsonNet Config)**.

Aparecerá el manual de usuario de EpsonNet Config. Haciendo clic en los enlaces de la primera página o del índice, podrá obtener información sobre el uso de EpsonNet Config.

### **EpsonNet Config with Web Browser**

### **Acerca de EpsonNet Config**

EpsonNet Config with Web Browser es una utilidad basada en la Web y diseñada para configurar la impresora y utilizarla en una red.

<span id="page-35-0"></span>Al escribir la dirección IP de la interfaz de red para la dirección URL de su explorador Web, puede iniciar EpsonNet Config y así podrá configurar la interfaz de red para TCP/IP y SNMP.

#### **Exploradores Web admitidos**

- ❏ Microsoft Internet Explorer versión 6.0 SP3 o posterior
- ❏ Apple Safari 3 o posterior
- ❏ Mozilla Firefox versión 3.6 o posterior

### **Configuración de la interfaz de red utilizando EpsonNet Config with Web Browser**

Después de asignar una dirección IP a la interfaz de red con EpsonNet Setup, EpsonNet Config para Windows o para Mac OS, o con los comandos "arp" o "ping", puede configurar la interfaz de red con EpsonNet Config with Web Browser.

#### *Nota:*

- ❏ *Debe tener instalado un explorador Web en el ordenador.*
- ❏ *TCP/IP debe estar correctamente configurado para el ordenador y la interfaz de red.*
- ❏ *No ejecute al mismo tiempo EpsonNet Config para Windows o para Mac OS y EpsonNet Config with Web Browser.*
- ❏ *El explorador Web puede limitar los caracteres que se pueden utilizar. Para obtener más detalles, consulte la documentación de su explorador Web o sistema operativo.*

En el procedimiento siguiente se muestra un ejemplo de configuración de la interfaz de red en una red TCP/IP IPv4.

- 1. Encienda la impresora.
- 2. Ejecute EpsonNet Config de una de estas formas.
	- ❏ Ejecute EpsonNet Config para Windows o para Mac OS. Seleccione la impresora que desee configurar de la lista y haga clic en **Launch Browser (Iniciar explorador Web)**.
	- ❏ Abra el explorador Web y escriba directamente la dirección IP de la interfaz de red. No ejecute EpsonNet Config para Windows ni para Mac OS.

**https**://dirección IP de la interfaz de red/

#### Ejemplo: **https://192.168.100.201/**

#### *Nota:*

- ❏ *Para saber la dirección IP de la interfaz de red, utilice EpsonNet Config. Consulte ["Acerca de](#page-32-0) [EpsonNet Config" de la página 33](#page-32-0) para obtener más información.*
- ❏ *Si aparece la pantalla de alerta de seguridad de Windows, haga clic en* **Continue (Continuar)** *para iniciar EpsonNet Config with Web Browser.*
- 3. Haga clic en la opción **TCP/IP**, situada bajo Red en el menú Configuración, y después haga clic en **IPv4 Address (Dirección IPv4)** para ver la pantalla de configuración de TCP/IP IPv4.

#### *Nota:*

*Si no desea configurar más protocolos que TCP/IP, configure los ajustes deseados en la pantalla Configuration — Network (Configuración — Red).*

4. Seleccione un método para adquirir la dirección IP. Si selecciona **Auto (Automático)**, el DHCP quedará disponible y asignará una dirección IP automáticamente. Si desea definir la dirección IP manualmente, seleccione **Manual**.

#### *Nota:*

- ❏ *El administrador de red debe comprobar los cambios realizados en los ajustes de la dirección IP.*
- ❏ *Si selecciona* **Auto (Automático)***, el DHCP quedará disponible. Para usar el servidor DHCP, asegúrese de que está instalado en el ordenador y correctamente configurado. Consulte las instrucciones detalladas en la Ayuda on-line del sistema operativo.*
- ❏ *Si está activada la opción* **Set Using Automatic Private IP Addressing (APIPA) (Establecer con Automatic Private IP Addressing (APIPA))***, se asignará automáticamente una dirección IP privada a la interfaz de red incluso aunque no haya servidores DHCP instalados en su sistema o en su red.*
- ❏ *Si la función de DNS no está admitida, le recomendamos que seleccione* **Manual** *y que escriba una dirección IP. Si selecciona* **Auto (Automático)***, la dirección IP de la interfaz de red variará cada vez que encienda la impresora, por lo que deberá cambiar el ajuste del puerto de la impresora según corresponda.*
- 5. Si desea asignar una dirección IP manualmente, escriba la dirección IP, la máscara de subred y la puerta de enlace predeterminada. Asegúrese de especificar una dirección IP que no entre en conflicto con otros dispositivos de la red.

#### *Nota:*

*Si existe un servidor o un enrutador que funciona como puerta de enlace, escriba la dirección IP del servidor o del enrutador para la dirección de la puerta de enlace. Si no hay ninguna puerta de enlace, deje los valores predeterminados.*

- 6. Si desea adquirir de forma automática una dirección privada comprendida en el intervalo 169.254.1.1 – 169.254.254.254 cuando el servidor DHCP no pueda obtener una dirección IP, deje configurada como **Enable (Activar)** la opción **Set Using Automatic Private IP Addressing (APIPA) (Establecer con Automatic Private IP Addressing (APIPA))**. En caso contrario, seleccione **Disable (Desactivar)**.
- 7. Para configurar una dirección IP mediante el comando "ping", seleccione **Enable (Activar)** en **Set Using PING (Establecer usando PING)**. Seleccione **Disable (Desactivar)** cuando configure la dirección IP con EpsonNet Config: esto impide que se produzca un cambio inesperado de la dirección IP.
- 8. Seleccione **Enable (Activar)** para la opción **Acquire DNS Server Address Automatically (Adquirir automáticamente la dirección del servidor DNS)** si desea adquirir la dirección del servidor DNS con el servidor DHCP.

Si desea escribir la dirección del servidor DNS manualmente, seleccione **Disable (Desactivar)** y escriba la dirección IP de éste.

9. Configure como **Enable (Activar)** la opción **Acquire Host Name and Domain Name Automatically (Adquirir automáticamente el nombre de host y de dominio)** si desea adquirir el nombre de host y el de dominio con el servidor DHCP.

Si desea especificar la dirección manualmente, escriba el nombre de host y el del dominio en los cuadros de texto correspondientes.

10. Configure como **Enable (Activar)** la función **Register Network Interface Address to DNS Server (Registrar la dirección de la interfaz de red en el servidor DNS)** si desea registrar el nombre de host y de dominio en el servidor DNS con el servidor DHCP que admite DNS dinámico.

Si desea registrar el nombre de host y el de dominio directamente en el servidor DNS, seleccione **Enable (Activar)** en la opción **Register Network Interface Address Directly to DNS Server (Registrar directamente en el servidor DNS)**.

#### 11. Mac OS X solamente:

Seleccione **Enable (Activar)** o **Disable (Desactivar)** en **Use Bonjour (Usar Bonjour)**. Si selecciona **Enable (Activar)**, escriba el Nombre Bonjour y el Nombre de la impresora Bonjour. <span id="page-38-0"></span>12. No salga del explorador Web y no envíe ningún trabajo a la impresora hasta que aparezca este mensaje. Siga las instrucciones de la pantalla para reiniciar la impresora.

#### *Nota:*

- ❏ *La nueva dirección IP no estará disponible hasta después de reiniciar la impresora, por lo que deberá reiniciar EpsonNet Config escribiendo la nueva dirección IP.*
- ❏ *Sólo entrarán en vigor los cambios de la página en la que haya seleccionado el botón* **Transmit (Transmitir)***.*

### **Ventana inicial**

Cualquier usuario puede acceder a la apertura de pantalla escribiendo la dirección IP de la interfaz de red en la barra de direcciones de su explorador.

#### *Nota:*

- ❏ *La opción aparecerá únicamente si su impresora es compatible con la función, y el nombre de la opción varía según el modelo.*
- ❏ *Encontrará más detalles de cada opción en la ayuda de EpsonNet Config with Web Browser.*

### **Remote Manager**

### **Acerca de Remote Manager**

Remote Manager es una utilidad basada en la Web y diseñada para configurar la impresora y utilizarla en una red.

Al escribir la dirección IP de la interfaz de red para la dirección URL de su explorador Web, puede iniciar Remote Manager y así podrá configurar la interfaz de red para TCP/IP y SNMP.

### **Configuración de la interfaz de red con Remote Manager**

Después de asignar una dirección IP a la interfaz de red con EpsonNet Setup, EpsonNet Config para Windows o para Mac OS, o con los comandos "arp" o "ping", puede configurar la interfaz de red con Remote Manager.

<span id="page-39-0"></span>Los métodos iniciales y de operación en Remote Manager son los mismos que en EpsonNet Config with Web Browser. Si desea más información, consulte ["Configuración de la interfaz de red](#page-35-0) [utilizando EpsonNet Config with Web Browser" de la página 36.](#page-35-0)

### **EpsonNet Config (para Windows)**

### **Acerca de EpsonNet Print**

EpsonNet Print es una utilidad que permite imprimir de igual a igual con impresoras Epson en una red TCP/IP.

Con EpsonNet Print, puede buscar una impresora ubicada en el mismo segmento o más allá del enrutador. Puede seleccionar Impresión LPR estándar, Impresión LPR mejorada o Impresión alta velocidad.

#### *Nota:*

*EpsonNet Print no es compatible con el entorno de IPv6.*

### **Requisitos del sistema**

En la tabla siguiente figuran los requisitos del sistema para utilizar EpsonNet Print.

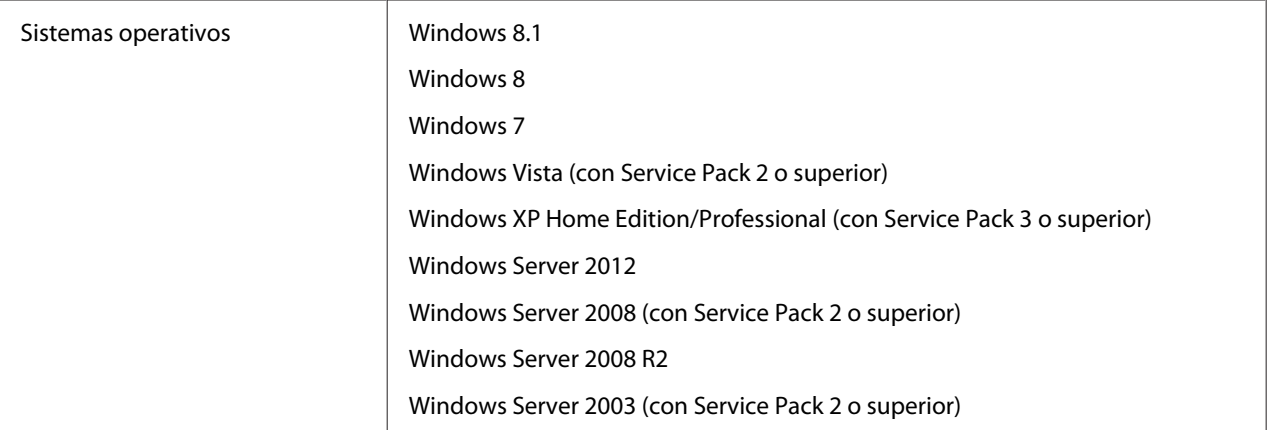

### <span id="page-40-0"></span>**Instalación de EpsonNet Print**

#### *Nota:*

*Inicie sesión en el sistema operativo con una cuenta de administrador para instalar EpsonNet Print.*

#### **Instalación desde el Software Disc**

- 1. Inserte el disco de software suministrado con el dispositivo.
- 2. Si su unidad de CD/DVD es D:, haga doble clic en **ENPE.exe** en D:\Network\EpsonNetPrint\.

*Nota:*

*Cambie la letra de la unidad si su sistema así lo requiere.*

#### **Instalación desde el sitio web de Epson**

Vaya al siguiente sitio web de Epson para descargar e instalar **EpsonNet Print**.

<http://www.epson.eu/support/> (Europa) <http://support.epson.net/> (fuera de Europa)

### **Para los usuarios de 8.1/8/7/Vista/XP/Server 2012/Server 2008/Server 2003**

Siga estos pasos para agregar un puerto con el Add Printer Wizard (Asistente para agregar impresoras).

- ❏ Si desea añadir un puerto para una impresora con su dirección IP asignada automáticamente por el servidor DHCP o enrutador, consulte ["Adición de un puerto para una impresora que](#page-41-0) [tenga asignada una dirección IP dinámica" de la página 42.](#page-41-0)
- ❏ Si desea añadir un puerto para una impresora con su dirección IP asignada manualmente, consulte ["Adición de un puerto para una impresora que tenga asignada una dirección IP](#page-44-0) [estática" de la página 45.](#page-44-0)

#### *Nota:*

- ❏ *Compruebe que el ordenador esté conectado a la red y que TCP/IP esté configurado correctamente.*
- ❏ *La impresora debe tener asignada una dirección IP válida.*

#### <span id="page-41-0"></span>**Adición de un puerto para una impresora que tenga asignada una dirección IP dinámica**

1. **En Windows 8.1/8/7/Vista/Server 2012/Server 2008:** Abra **Control Panel (Panel de control)**, y luego en **View devices and printers (Ver dispositivos e impresoras)** (Windows 8.1/8/7/Server 2012) o en **Printers (Impresoras)** (Windows Vista/Server 2008). Haga clic en **Add a printer (Agregar una impresora)** para iniciar el Add Printer Wizard (Asistente para agregar impresoras).

**En Windows XP:** Haga clic en **Start (Inicio)** y después en **Printers and Faxes (Impresoras y faxes)**. En Printer Tasks (Tareas de impresora), haga clic en **Add a printer (Agregar una impresora)** para iniciar el Add Printer Wizard (Asistente para agregar impresoras). Haga clic en **Next (Siguiente)**.

**En Windows Server 2003:** Haga clic en **Start (Inicio)** y después en **Printers and Faxes (Impresoras y faxes)**. Haga doble clic en **Add Printer (Agregar impresora)** en la carpeta Printers (Impresoras) para iniciar el Add Printer Wizard (Asistente para agregar impresoras). Haga clic en **Next (Siguiente)**.

2. **En Windows 8.1/8/7/Vista/Server 2012/Server 2008:** Haga clic en **Add a local printer (Agregar una impresora local)**. Active el botón de opción **Create a new port (Crear nuevo puerto)** y seleccione **EpsonNet Print Port (Puerto de EpsonNet Print)** en la lista. Haga clic en **Next (Siguiente)**.

#### *Nota:*

*Si aparece la pantalla Windows Security Alert (Alerta de seguridad de Windows), haga clic en el botón* **Allow access (Permitir acceso)** *o* **Unblock (Desbloquear)** *y luego en el botón* **Search Again (Buscar de nuevo)** *para buscar las impresoras.*

**En Windows XP/Server 2003:** Haga clic en **Local printer attached to this computer (Impresora local conectada a este equipo)**, desactive la casilla de verificación **Automatically detect and install my Plug and Play printer (Detectar e instalar mi impresora Plug and Play automáticamente)** y haga clic en **Next (Siguiente)**. Active el botón de opción **Create a new port (Crear nuevo puerto)** y seleccione **EpsonNet Print Port (Puerto de EpsonNet Print)** en la lista. Haga clic en **Next (Siguiente)**.

#### *Nota:*

*Si aparece la pantalla Windows Security Alert (Alerta de seguridad de Windows), haga clic en el botón* **Unblock (Desbloquear)** *y luego en el botón* **Search Again (Buscar de nuevo)** *para buscar las impresoras.*

3. Seleccione la impresora de destino y haga clic en **Next (Siguiente)**.

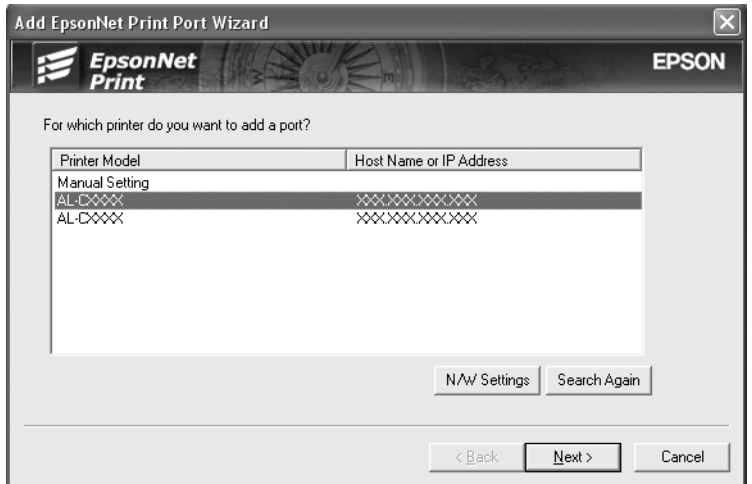

#### *Nota:*

- ❏ *Si la impresora de destino no figura en la lista, haga clic en el botón* **Search Again (Buscar de nuevo)** *para buscar las impresoras con otros parámetros.*
- ❏ *Cada columna podrá clasificarse en orden ascendente o descendente haciendo clic en el encabezado de la columna. Sin embargo, Seleccione* **Manual Setting (Ajuste manual)** *se mostrará siempre en la parte superior de la lista independientemente de la clasificación.*

❏ *Si desea buscar impresoras en otros segmentos, haga clic en el botón* **N/W Settings (Configuración de N/W)***. Seleccione la casilla de verificación* **Specific Network Segments (Segmentos de red específicos)** *y escriba la dirección de red y la máscara de subred del segmento de red de la búsqueda. Después, haga clic en el botón* **Add (Agregar)***. También puede especificar cuánto tiempo se esperará antes de declarar un error de comunicación.*

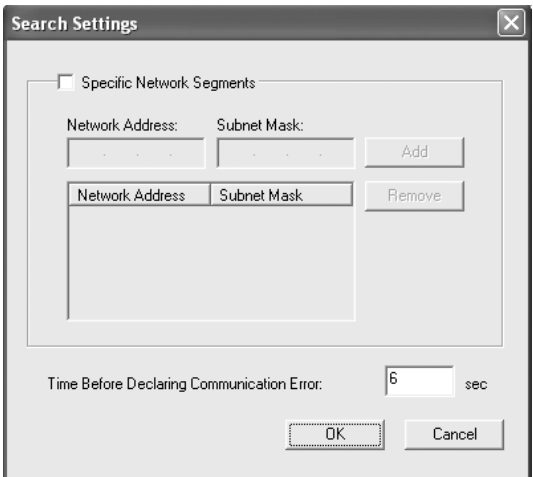

4. Revise los datos del puerto de impresora que desea configurar y haga clic en **Finish (Finalizar)**.

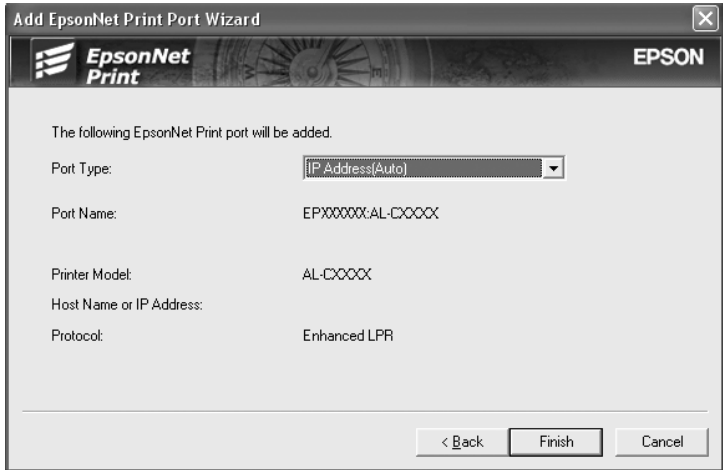

<span id="page-44-0"></span>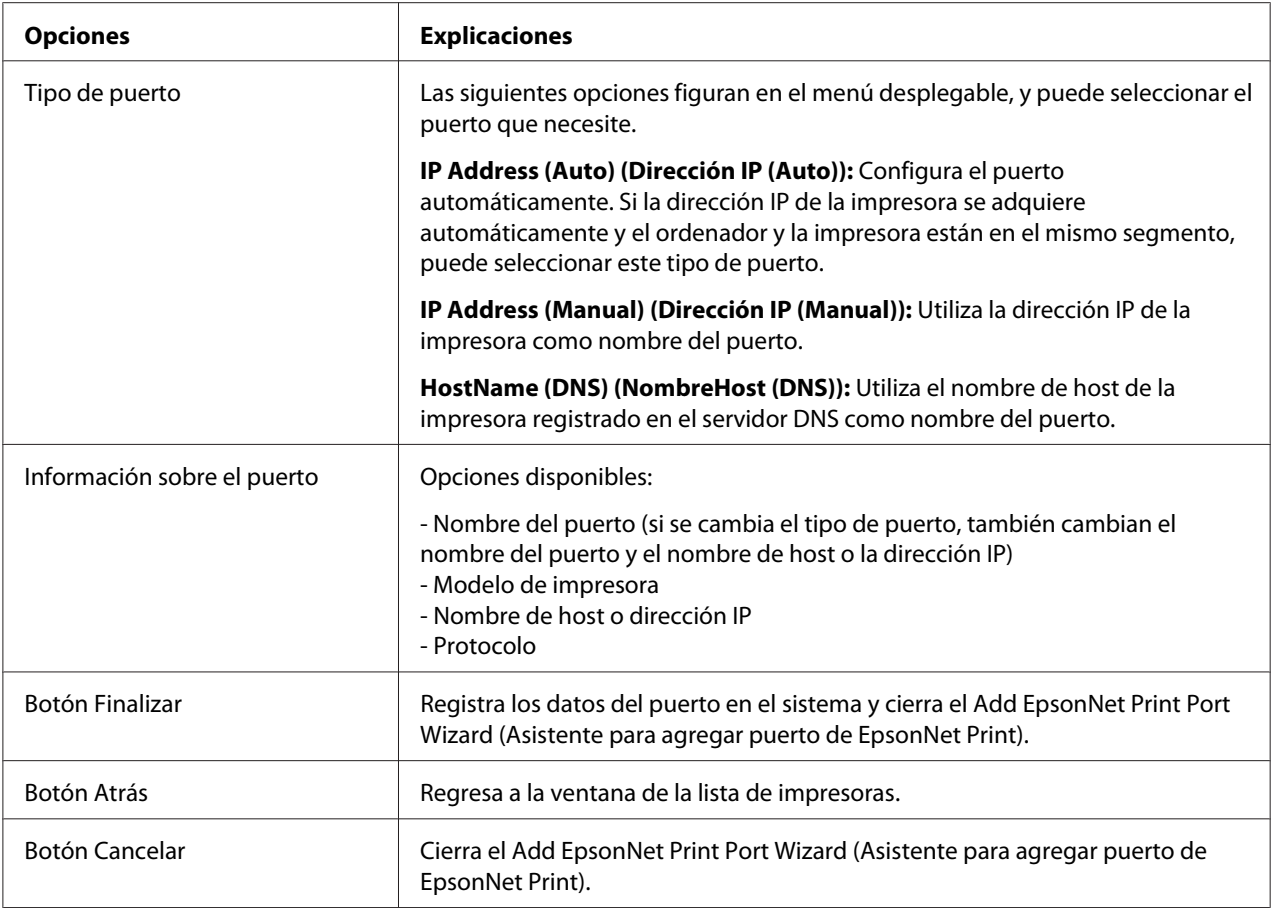

En su ordenador se creará el nuevo puerto de impresora. Para instalar el controlador de impresora, consulte ["Instalación del controlador de impresora" de la página 48.](#page-47-0)

#### **Adición de un puerto para una impresora que tenga asignada una dirección IP estática**

1. **En Windows 8.1/8/7/Vista/Server 2012/Server 2008:** Abra **Control Panel (Panel de control)**, y luego en **View devices and printers (Ver dispositivos e impresoras)** (Windows 8.1/8/7/Server 2012) o en **Printers (Impresoras)** (Windows Vista/Server 2008). Haga clic en **Add a printer (Agregar una impresora)** para iniciar el Add Printer (Agregar impresora).

**En Windows XP:** Haga clic en **Start (Inicio)** y después en **Printers and Faxes (Impresoras y faxes)**. En Printer Tasks (Tareas de impresora), haga clic en **Add a printer (Agregar una impresora)** para iniciar el Add Printer Wizard (Asistente para agregar impresoras). Haga clic en **Next (Siguiente)**.

**En Windows Server 2003:** Haga clic en **Start (Inicio)** y después en **Printers and Faxes (Impresoras y faxes)**. Haga doble clic en **Add Printer (Agregar impresora)** en la carpeta Printers (Impresoras) para iniciar el Add Printer Wizard (Asistente para agregar impresoras). Haga clic en **Next (Siguiente)**.

2. **En Windows 8.1/8/7/Vista/Server 2012/Server 2008:** Haga clic en **Add a local printer (Agregar una impresora local)**. Active el botón de opción **Create a new port (Crear nuevo puerto)** y seleccione **EpsonNet Print Port (Puerto de EpsonNet Print)** en la lista. Haga clic en **Next (Siguiente)**.

#### *Nota:*

*Si aparece la pantalla Windows Security Alert (Alerta de seguridad de Windows), haga clic en el botón* **Allow access (Permitir acceso)** *o* **Unblock (Desbloquear)** *y luego en el botón* **Search Again (Buscar de nuevo)** *para buscar las impresoras.*

**En Windows XP/Server 2003:** Haga clic en **Local printer attached to this computer (Impresora local conectada a este equipo)**, desactive la casilla de verificación **Automatically detect and install my Plug and Play printer (Detectar e instalar mi impresora Plug and Play automáticamente)** y haga clic en **Next (Siguiente)**. Active el botón de opción **Create a new port (Crear nuevo puerto)** y seleccione **EpsonNet Print Port (Puerto de EpsonNet Print)** en la lista. Haga clic en **Next (Siguiente)**.

#### *Nota:*

*Si aparece la pantalla Windows Security Alert (Alerta de seguridad de Windows), haga clic en el botón* **Unblock (Desbloquear)** *y luego en el botón* **Search Again (Buscar de nuevo)** *para buscar las impresoras.*

3. Seleccione **Manual Setting (Ajuste manual)** en la lista y luego haga clic en **Next (Siguiente)**.

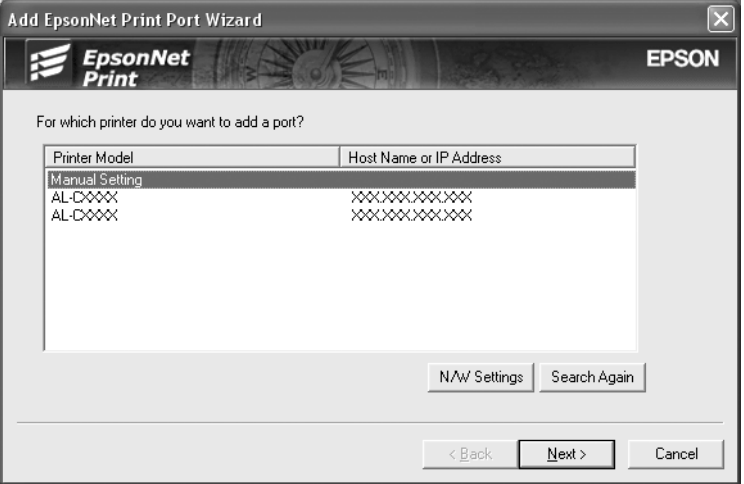

4. Escriba el nombre de la impresora y el nombre del puerto se escribirá automáticamente en el cuadro de edición Port Name (Nombre del puerto). Haga clic en **Next (Siguiente)**.

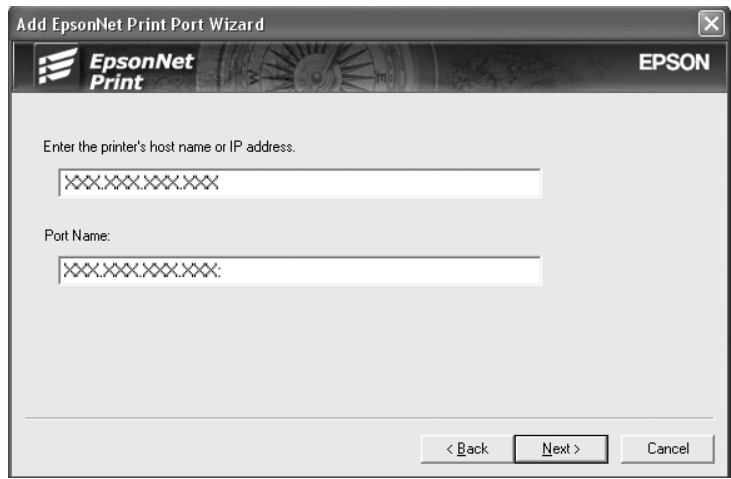

5. Revise los datos del puerto de impresora que desea configurar y haga clic en **Finish (Finalizar)**.

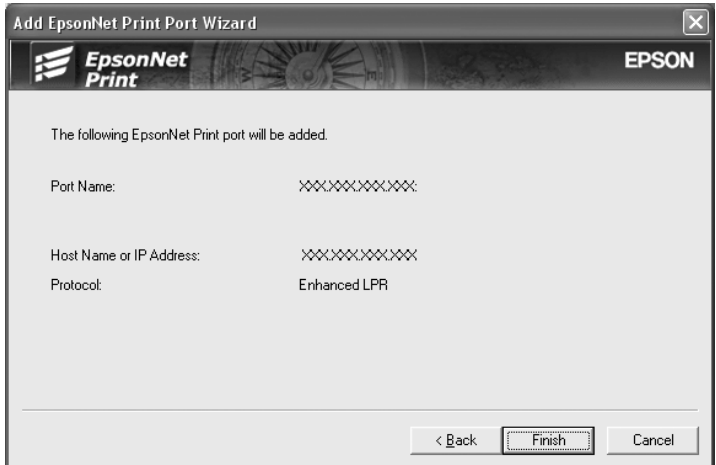

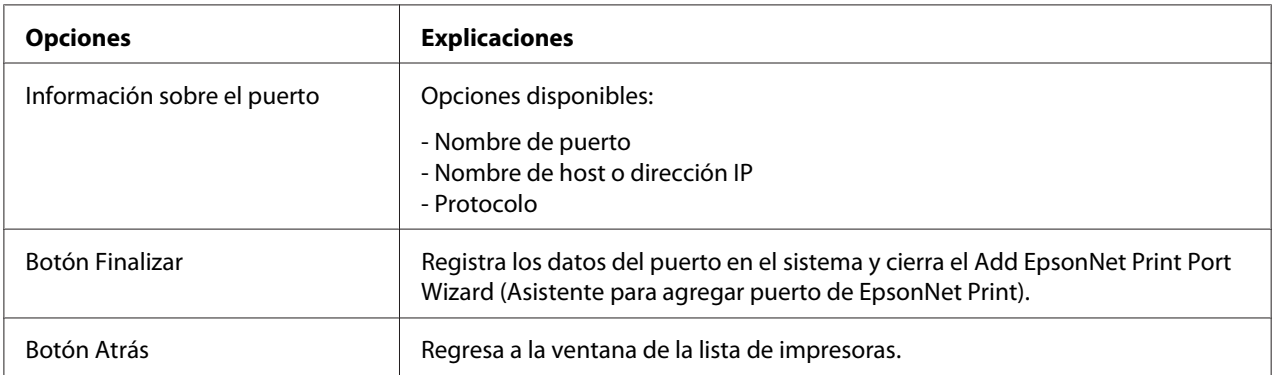

<span id="page-47-0"></span>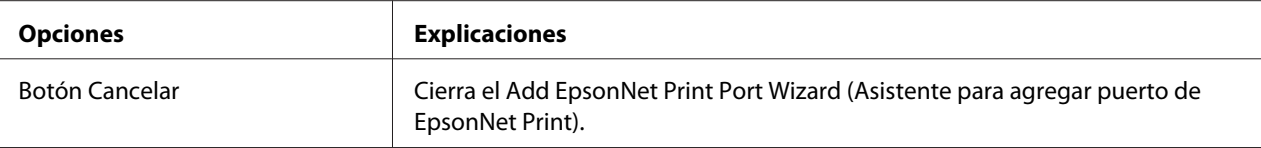

En su ordenador se creará el nuevo puerto de impresora. Para instalar el controlador de impresora, consulte "Instalación del controlador de impresora" de la página 48.

#### **Instalación del controlador de impresora**

Instale el controlador de la impresora. Consulte la sección correspondiente a su sistema operativo.

- ❏ Para Windows 8.1/8/7/Vista/Server 2012/Server 2008, consulte ["Instalación de un controlador](#page-22-0) [de impresora" de la página 23](#page-22-0).
- ❏ Para Windows Server 2003, consulte ["Instalación de un controlador de impresora" de la](#page-29-0) [página 30](#page-29-0).
- ❏ Para Windows XP, consulte ["Instalación de un controlador de impresora" de la página 27.](#page-26-0)

Entonces la impresora estará lista para la impresión P2P. Si desea configurar el puerto de la impresora, vaya a "Configuración del puerto de la impresora" de la página 48.

### **Configuración del puerto de la impresora**

Siga estos pasos para configurar el puerto de la impresora. La velocidad de impresión variará según su selección.

1. **En Windows 8.1/8/7/Vista/Server 2012/Server 2008:**

Abra **Control Panel (Panel de control)**, y luego en **View devices and printers (Ver dispositivos e impresoras)** (Windows 8.1/8/7/Server 2012) o en **Printers (Impresoras)** (Windows Vista/Server 2008).

**En Windows XP/Server 2003:** Haga clic en **Start (Inicio)** y después en **Printers and Faxes (Impresoras y faxes)**.

- 2. Haga clic, con el botón secundario, en la impresora de destino y seleccione **Properties (Propiedades)**.
- 3. Haga clic en la ficha **Ports (Puertos)** y luego en el botón **Configure Port (Configurar puerto)**.

4. Configure los ajustes adecuados para el puerto deseado.

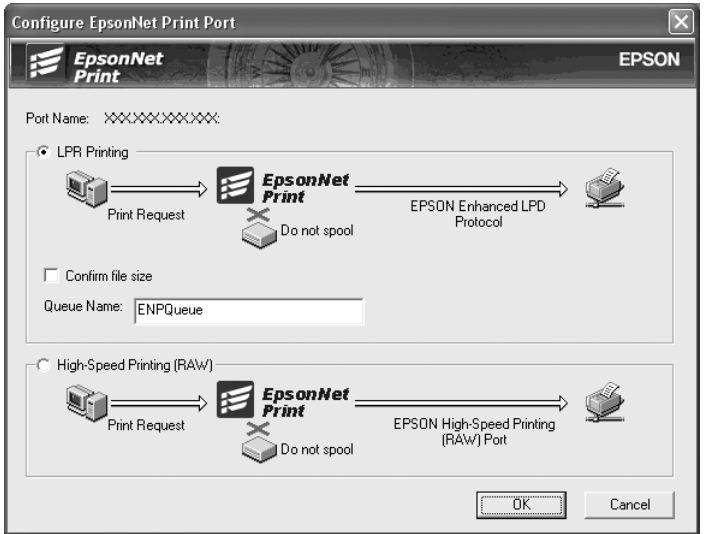

#### **Impresión LPR mejorada:**

Active el botón de opción **LPR Printing (Impresión LPR)** y especifique el nombre de la cola (32 caracteres como máximo). La impresión LPR mejorada envía un trabajo de impresión a la impresora de red de destino sin poner en la cola todos los datos de impresión. La impresión LPR mejorada es más rápida que la impresión LPR estándar.

#### **Impresión LPR estándar:**

Active la casilla de verificación **Confirm file size (Confirmar tamaño archivo)** y especifique el nombre de la cola (32 caracteres como máximo). El ordenador pone en la cola de impresión los datos de impresión antes de enviarlos a la impresora de red de destino.

#### *Nota:*

*Si el tamaño de los datos de impresión supera los 20 MB, le recomendamos la impresión LPR mejorada.*

#### **Impresión de alta velocidad:**

Active el botón de opción **High-Speed Printing (RAW) (Impresión alta velocidad (RAW))**. El puerto Epson de impresión de alta velocidad envía un trabajo de impresión a la impresora de red de destino sin poner en cola todos los datos de impresión. La impresión de alta velocidad es más rápida que los otros dos métodos de impresión.

5. Haga clic en **OK (Aceptar)**.

Si selecciona el botón de opción **High-Speed Printing (RAW) (Impresión alta velocidad (RAW))** y la impresora no admite la impresión a alta velocidad, o si no consigue conectarse con la impresora, aparecerá un mensaje de error. Siga las indicaciones del mensaje para solucionar el problema.

### <span id="page-50-0"></span>Capítulo 4

### **Solución de problemas**

### **Problemas generales**

### **No puedo configurar la interfaz de red o no puedo imprimir desde la red**

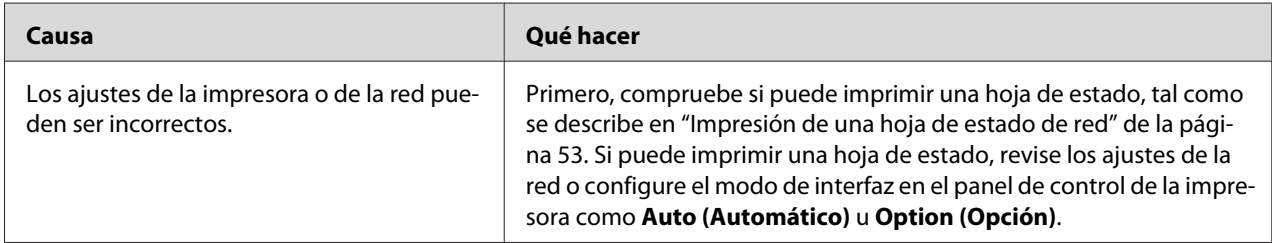

### **No puedo imprimir a pesar de haber asignado la dirección IP al ordenador y la impresora**

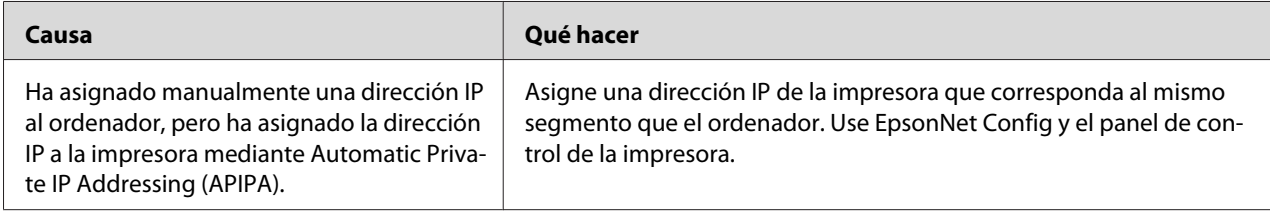

### **No puedo iniciar EpsonNet Config**

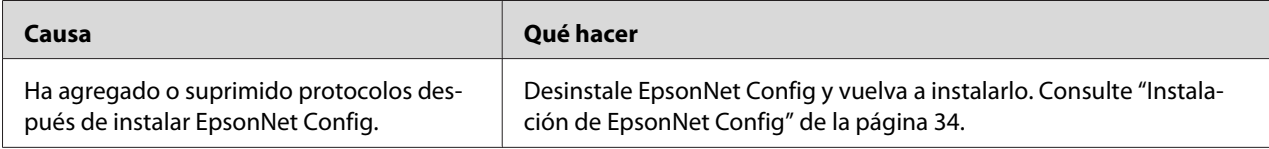

### <span id="page-51-0"></span>**Cuando inicio EpsonNet Config, aparece el mensaje "EpsonNet Config no se puede utilizar porque no hay ninguna red instalada"**

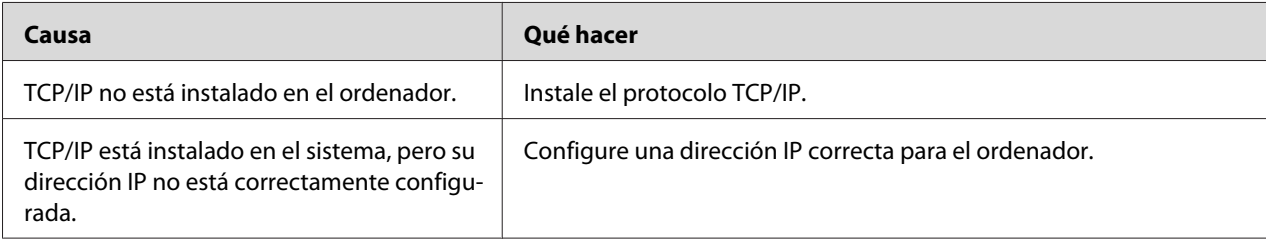

### **No puedo iniciar EpsonNet Config with Web Browser o Remote Manager**

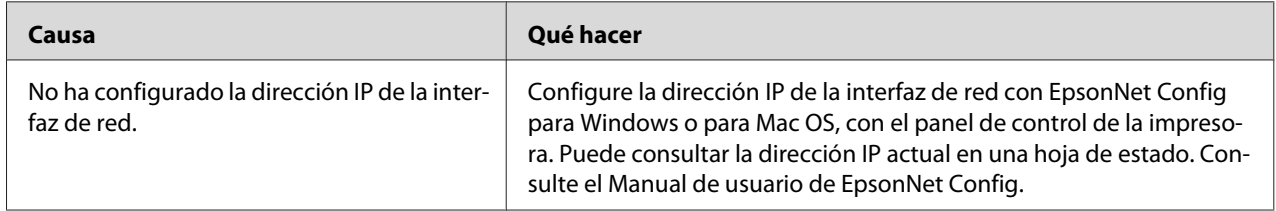

### **En el cuadro de diálogo de EpsonNet Config no aparecen ni el nombre del modelo ni la dirección IP**

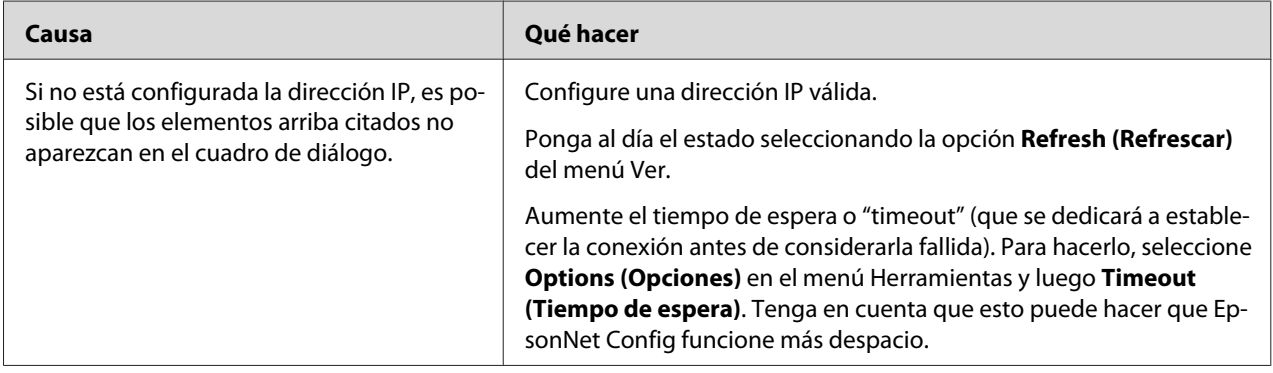

### <span id="page-52-0"></span>**Impresión de una hoja de estado de red**

Antes de comenzar a configurar la interfaz de red, imprima siempre una hoja de estado de red, que contiene información importante, como la configuración actual y la dirección MAC de la interfaz de red.

Para más información sobre las hojas de estado de la red de impresión, consulte el Manual de usuario.

### <span id="page-53-0"></span>Capítulo 5

### **Consejos para el administrador**

### **Configuración de una dirección IP en el panel de control de la impresora**

Después de conectar la impresora a la red, debe configurar la dirección IP de la interfaz de red.

Para obtener información sobre cómo introducir la dirección IP, la máscara de subred y la puerta de enlace predeterminada con el panel de control de la impresora, consulte el Manual del usuario.

### **Comunicación segura utilizando IPsec, Control de acceso, SSL e IEEE 802.1X**

Algunas impresoras no admiten las comunicaciones seguras con IPsec, Control de acceso, SSL e IEEE 802.1X. Para más información sobre si la impresora admite estas características de comunicaciones seguras, consulte el Manual de usuario.

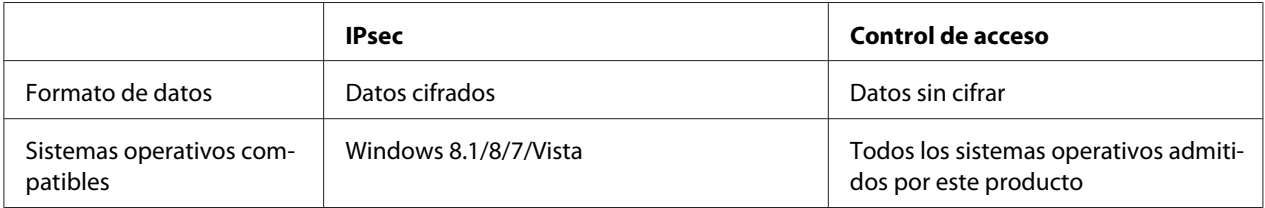

### **Protocolo IPsec**

IPsec es un protocolo adecuado para asegurar la comunicación IP mediante el cifrado de datos o la autenticación de usuarios clientes en una red. Para utilizar esta función, realice los ajustes necesarios en su impresora utilizando Remote Manager. También se requieren los ajustes de seguridad en los ordenadores clientes de la red. Para obtener más información, consulte ["Comunicaciones seguras \(IPsec/Control de acceso\)" de la página 56](#page-55-0).

### **Control de acceso**

La función de control de acceso le permite restringir el acceso a la impresora desde la red.

- <span id="page-54-0"></span>❏ Restrinja el acceso a la impresora desde los usuarios clientes especificados solamente.
- ❏ Restrinja comunicación de datos a la impresora para fines especificados solamente (como el acceso a información administrativa por parte de los administradores).

Para utilizar esta función, realice los ajustes necesarios en su impresora utilizando Remote Manager. Para más información, consulte ["Comunicaciones seguras \(IPsec/Control de acceso\)" de](#page-55-0) [la página 56](#page-55-0)

### **SSL**

SSL impide el acceso externo no autorizado u otros actos maliciosos, por ejemplo que se lean los datos mientras el producto está conectado a una red. Habilitar SSL permite configurar el producto de forma segura a través de un navegador web. Para obtener más información, consulte la ayuda en línea de Remote Manager.

### **IEEE 802.1X**

IEEE 802.1X es el protocolo estándar para autenticar los usuarios cliente en una red antes de obtener una conexión. Proporciona control de acceso efectivo a redes tanto alámbricas como inalámbricas.

La red IEEE 802.1X consta de un servidor de autenticación (servidor RADIUS) y autenticador (concentrador de conmutación con función de autenticación). Los suplicantes (dispositivos como impresoras) pueden unir la red IEEE 802.1X autenticándose mediante el servidor de autenticación y autenticador.

Para imprimir a través de una red IEEE 802.1X, tendrá que realizar los ajustes de red necesarios utilizando un ordenador que no esté conectado a la red IEEE 802.1X antes de conectar la impresora a la red IEEE 802.1X.

- 1. Conecte la impresora y el ordenador, que no esté conectado a la red, utilizando un cable Ethernet.
- 2. Asigne una dirección IP a la impresora e imprima la hoja de estado de la red para confirmar la dirección IP.
- 3. Inicie Remote Manager en el ordenador e importe el certificado digital, y después realice los ajustes de IEEE 802.1X y demás ajustes necesarios.
- 4. Apague la impresora y desconecte la impresora y el ordenador.

<span id="page-55-0"></span>5. Conecte la impresora a la red IEEE 802.1X de destino y enciéndala, y después imprima la hoja de estado de la red para confirmar los ajustes.

Para los más detalles sobre los ajustes, consulte la ayuda de Remote Manager.

### **Comunicaciones seguras (IPsec/Control de acceso)**

Esta función impide el acceso externo no autorizado, suplantación de identidad u otros actos maliciosos, por ejemplo robo o falsificación de datos mientras el producto está conectado a una red.

Habilitación de IPsec/Control de acceso permite realizar las siguientes tareas de forma segura:

❏ Imprimir en la red

❏ Gestionar la configuración con un navegador web

Algunas impresoras no admiten las comunicaciones seguras con IPsec/Control de acceso. Para más información sobre si la impresora admite estas características, consulte el manual de la impresora. En este documento se proporcionan ejemplos de control de configuraciones IPsec/ Control de acceso e información sobre configuración y solución de problemas.

### **Visión general y configuración de ejemplo**

IPsec y Control de acceso se configuran de forma distinta y utilizan tipos de conexiones distintas. Revise la configuración de ejemplo y seleccione una configuración adecuada a sus objetivos.

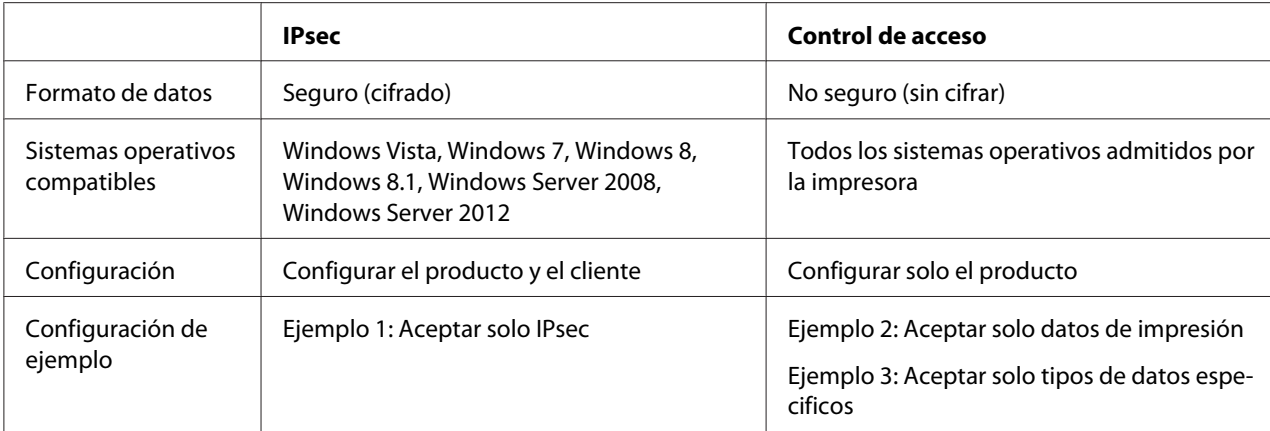

#### <span id="page-56-0"></span>**Ejemplo 1**

El producto solo acepta del cliente datos protegidos con IPsec. Los datos normales (es decir, datos no protegidos con IPsec) no se aceptan.

#### **Ejemplo 2**

El producto solo acepta datos de impresión de clientes determinados. No se aceptan los datos de otros clientes ni los datos no de impresión procedentes de los clientes especificados.

#### **Ejemplo 3**

El producto solo acepta tipos específicos de datos de clientes determinados. En este ejemplo, los niveles de seguridad se establecen por separado para cada tipo de cliente de modo que el producto acepte todos los datos de los clientes administradores (incluida la gestión de productos y datos de impresión), pero únicamente datos de impresión procedentes de clientes de impresión y ningún datos procedente de otros clientes.

#### **Normas de seguridad del producto: visión general**

- ❏ Puede crear una Default Policy (Norma predeterminada) y Group Policy (Norma de grupo) 1 – 10.
- ❏ Si hay más de una norma, el producto las comprobará en orden empezando por la parte superior de la pantalla ("Group Policy 1 (Norma de grupo 1)") e iniciará una conexión de red cuando encuentre una norma coincidente.
- ❏ Puesto que el producto comprueba las normas en orden de arriba a abajo, las normas más restrictivas deben preceder a las normas más genéricas en las que se basan.

### **Flujo de trabajo de configuración**

IPsec requiere que haya un cliente con acceso seguro al producto y que esté configurado según los objetivos del usuario. Control de acceso requiere que el producto esté configurado según los objetivos del usuario.

A continuación se muestra el flujo de trabajo de configuración.

#### <span id="page-57-0"></span>*Nota:*

*Si la red ya es segura, recomendamos que conecte el producto a un ordenador que esté en una red distinta antes de ajustar la configuración. Los datos se podrían robar cuando el producto está conectado a una red segura durante el ajuste de la configuración. Si no hay ninguna otra red disponible, consulte "Cifrado de las comunicaciones" abajo.*

- 1. Conecte el producto y el ordenador que se utilizará para configurar el producto en la red.
- 2. Ajuste la configuración de Remote Manager.

Consulte la información de la página siguiente relativa a la configuración de Remote Manager.

- 3. Transmita la configuración a la impresora.
- 4. Ajuste la configuración de seguridad del ordenador cliente (no es necesario en Control de acceso).
- 5. Conecte la impresora a una red segura.
- **\* Cifrado de comunicaciones:** los datos se podrían robar cuando el producto está conectado a una red segura durante el ajuste de la configuración. Si no hay ninguna otra red disponible, siga los pasos siguientes para cifrar los datos para la transmisión.

(1) En el panel de control del producto, seleccione **Configuración De Red** > **Ajuste IPsec** > **Activar** e introduzca la clave precompartida.

- (2) Configure IPsec en el ordenador que se utilizará para configurar el producto.
- (3) Conecte el producto y el ordenador que se utilizará para configurar el producto en la red.

#### **L** *Importante:*

*La conexión de red se cerrará si* **Configuración De Red** *>* **Ajuste IPsec** *está activado en el panel de control del producto y se escribe una clave en blanco para* **Ajuste PSK** *(es decir, no se introduce ninguna clave precompartida). Asegúrese de introducir una clave para* **Ajuste PSK** *después de activar* **Configuración De Red** *>* **Ajuste IPsec** *en el panel de control del producto.*

### **Normas de seguridad del producto**

Inicie el producto Remote Manager desde el ordenador, abra la ficha **Setup (Configuración)** y ajuste los parámetros **Security (Seguridad)** > **IPsec/Access Control (IPsec/Control de acceso)** según las normas de seguridad que correspondan al uso que se dará al producto.

*Nota:*

*Recomendamos asignar una dirección IP estática al producto para el acceso seguro con IPsec o Control de acceso. La configuración no será válida si cambia la dirección IP.*

#### **Ejemplo 1**

Abra la ficha **Setup (Configuración)** en Remote Manager y configure los parámetros **Security (Seguridad)** > **IPsec/Access Control (IPsec/Control de acceso)** > **Default Policy (Norma predeterminada)** como sigue:

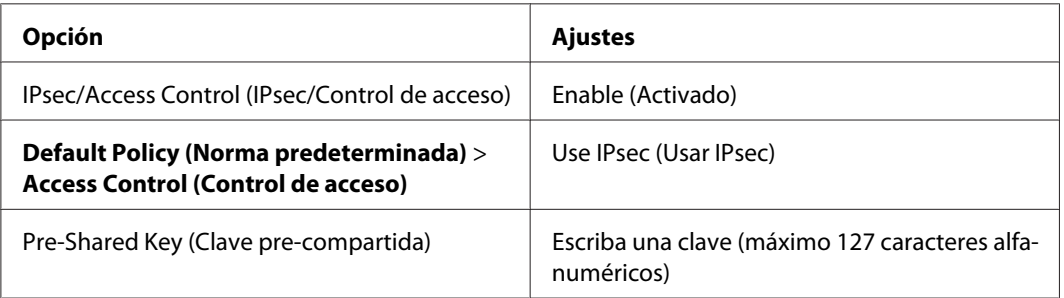

### **Ejemplo 2**

Abra la ficha **Setup (Configuración)** en Remote Manager y configure los parámetros **Security (Seguridad)** > **IPsec/Access Control (IPsec/Control de acceso)** > **Group Policy (Norma de grupo)** para cada cliente:

**Denegar el acceso de los clientes no autorizados**

Abra la ficha **Setup (Configuración)** en Remote Manager y configure los parámetros **Security (Seguridad)** > **IPsec/Access Control (IPsec/Control de acceso)** > **Default Policy (Norma predeterminada)** como sigue:

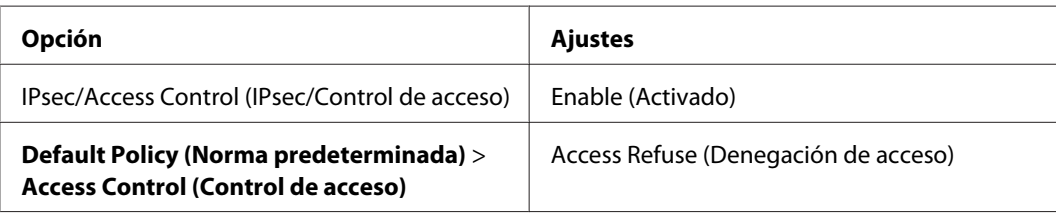

#### **Configuración del cliente de impresión**

Hay que crear ajustes **IPsec/Access Control (IPsec/Control de acceso)** > **Group Policy (Norma de grupo)** independientes para cada una de las opciones **Service Name (Nombre del servicio)** > **RAW (Port 9100) (RAW (Puerto9100))**, **ENPC**1 y **SNMP**, tal como se muestra en el ejemplo siguiente. Las normas de grupo se aplican en orden empezando en Group Policy 1 (Norma de grupo 1).

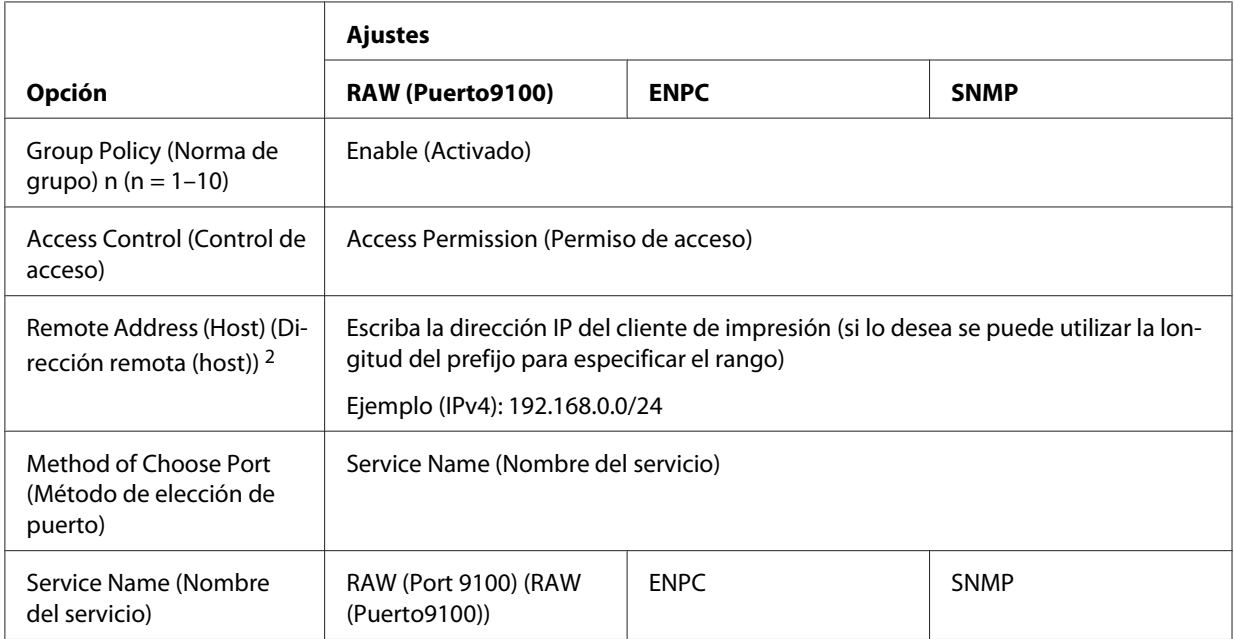

1. Protocolo de Epson utilizado por los controladores de impresión y de escáner de Epson en aplicaciones como EpsonNet Config para encontrar la impresora.

2. Se recomienda una dirección IP estática. Si se selecciona DHCP u "obtener automáticamente" (IPv6), la conexión puede terminar cuando caduca la dirección.

#### *Nota:*

*Seleccione* **TCP** *o* **UDP** *para* **Protocol (Protocolo)** *cuando se seleccione* **Local Port (Puerto local)** *para* **Method of Choose Port (Método de elección de puerto)** *>* **Port Number (Número de puerto)***.*

### **Ejemplo 3**

Abra la ficha **Setup (Configuración)** en Remote Manager y configure los parámetros **Security (Seguridad)** > **IPsec/Access Control (IPsec/Control de acceso)** > **Group Policy (Norma de grupo)** para cada cliente:

#### **Denegar el acceso de los clientes no autorizados**

Abra la ficha **Setup (Configuración)** en Remote Manager y configure los parámetros **Security (Seguridad)** > **IPsec/Access Control (IPsec/Control de acceso)** > **Default Policy (Norma predeterminada)** como sigue:

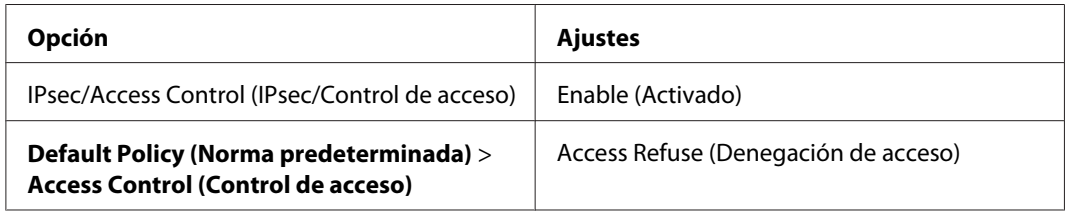

#### **Configuración del cliente administrador**

Se deben crear ajustes independientes para cada **Group Policy (Norma de grupo)** en **IPsec/Access Control (IPsec/Control de acceso)**. Las normas de grupo se aplican en orden empezando en Group Policy 1 (Norma de grupo 1).

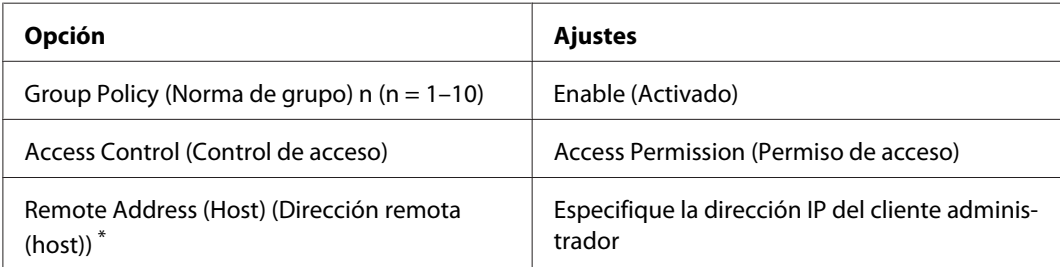

\* Se recomienda una dirección IP estática. Si se selecciona DHCP u "obtener automáticamente" (IPv6), la conexión puede terminar cuando caduca la dirección.

#### **Configuración del cliente de impresión**

Cree ajustes independientes para cada una de las opciones **Service Name (Nombre del servicio)** > **RAW (Port 9100) (RAW (Puerto9100))**, **ENPC**1 y **SNMP** utilizando parámetros **Setup (Configuración)** > **Security (Seguridad)** > **IPsec/Access Control (IPsec/Control de acceso)** > **Group policy (Norma de grupo)** diferentes de los utilizados por el administrador. Las normas de grupo se aplican en orden empezando por la Group Policy 1 (Norma de grupo 1); cuando configure normas para los administradores y los clientes de impresión, ordene la lista de modo que las normas de grupo de los administradores precedan a las de los clientes de impresión.

Tenga presente que EpsonNet Config (Windows/Mac OS) no podrá detectar la impresora si no se crean normas de grupo independientes para las opciones **Service Name (Nombre del servicio)** > **ENPC**, **SNMP**.

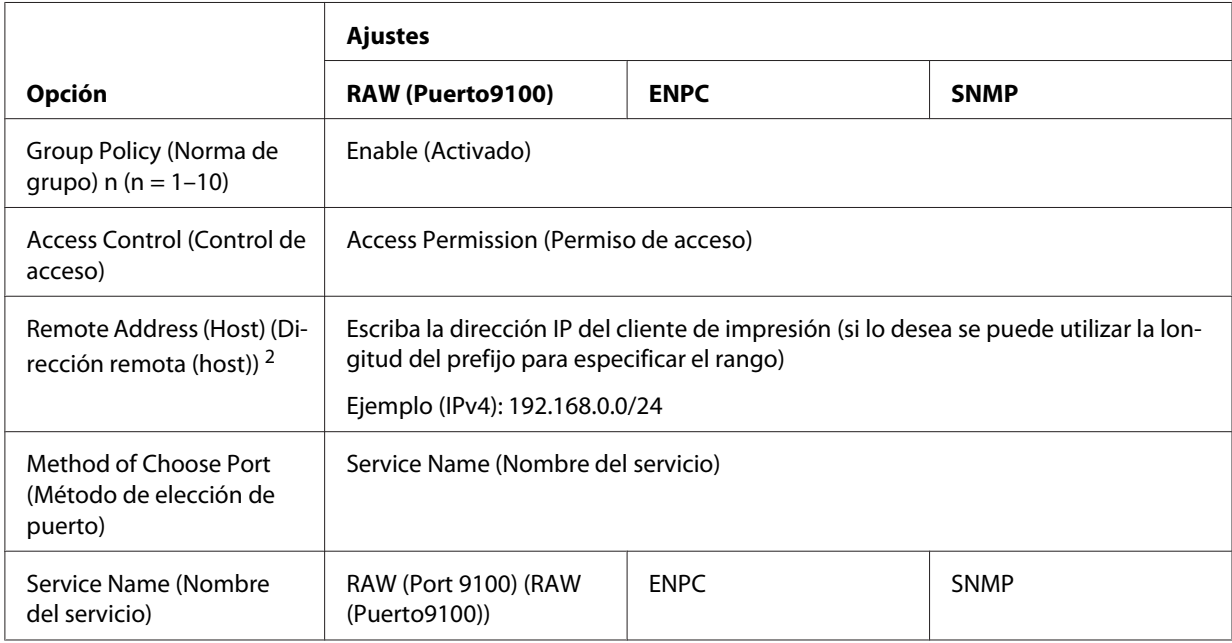

A continuación se muestra la configuración de ejemplo.

1. Protocolo de Epson utilizado por los controladores de impresión y de escáner de Epson en aplicaciones como EpsonNet Config para encontrar la impresora.

2. Se recomienda una dirección IP estática. Si se selecciona DHCP u "obtener automáticamente" (IPv6), la conexión puede terminar cuando caduca la dirección.

#### *Nota:*

*Seleccione* **TCP** *o* **UDP** *para* **Protocol (Protocolo)** *cuando se seleccione* **Local Port (Puerto local)** *para* **Method of Choose Port (Método de elección de puerto)** *>* **Port Number (Número de puerto)***.*

### <span id="page-62-0"></span>**Métodos de seguridad admitidos**

El producto admite los métodos de seguridad indicados abajo: seleccione una de estas combinaciones al seleccionar el método de seguridad del ordenador. En la mayoría de los casos los ordenadores pueden usar la configuración IPsec predeterminada.

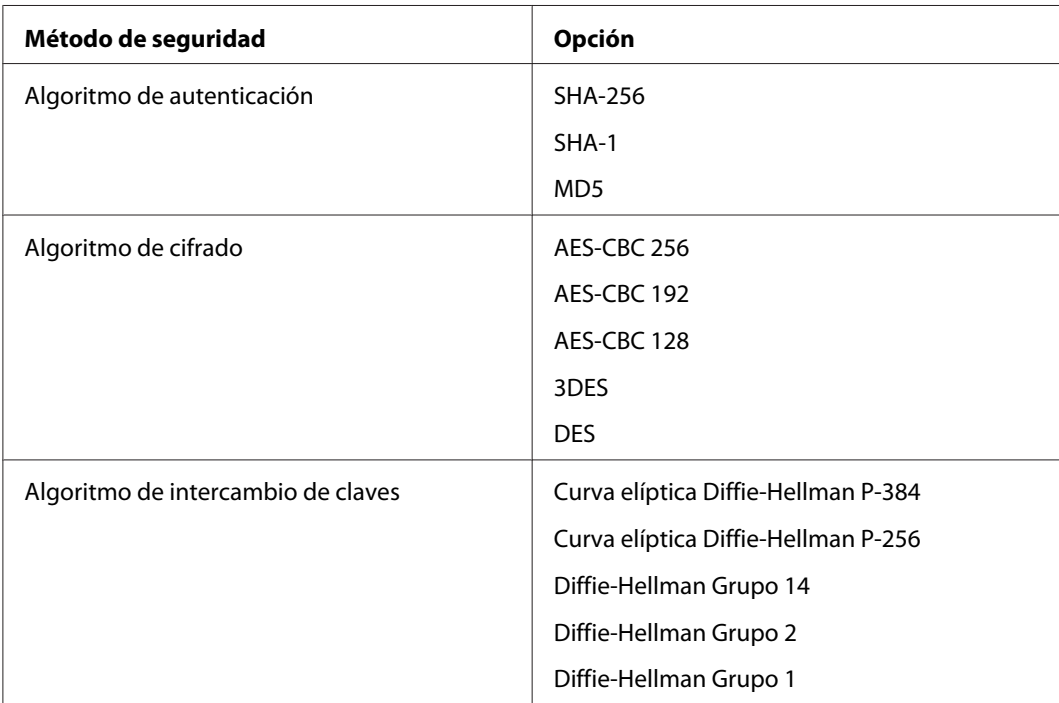

# <span id="page-63-0"></span>*<u>Índice</u>*

### $\mathsf{C}$

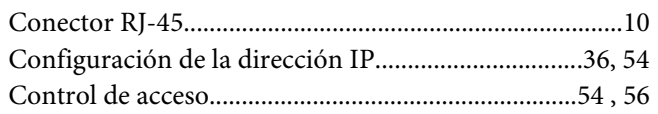

### D

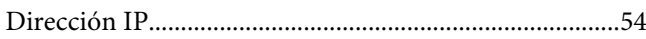

### $\boldsymbol{E}$

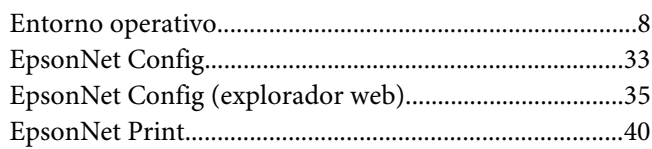

### $\boldsymbol{H}$

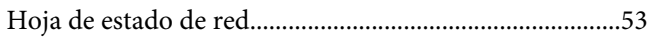

### $\mathbf{I}$

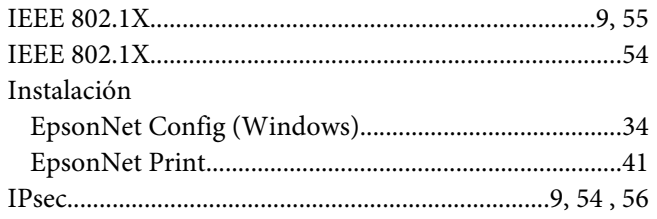

### $\boldsymbol{P}$

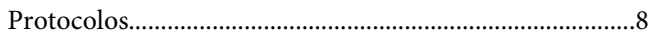

### $\boldsymbol{R}$

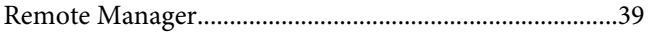

### $\mathsf{s}$

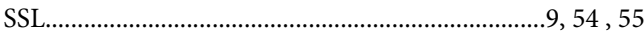

### $\boldsymbol{U}$

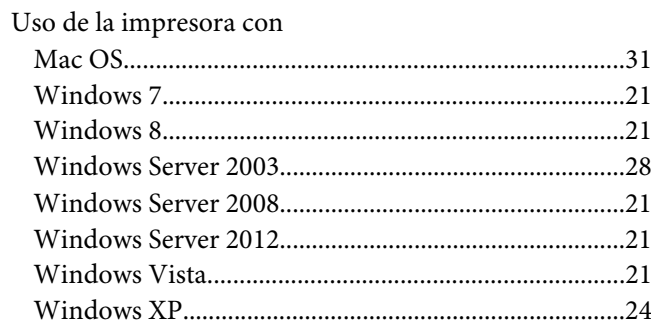